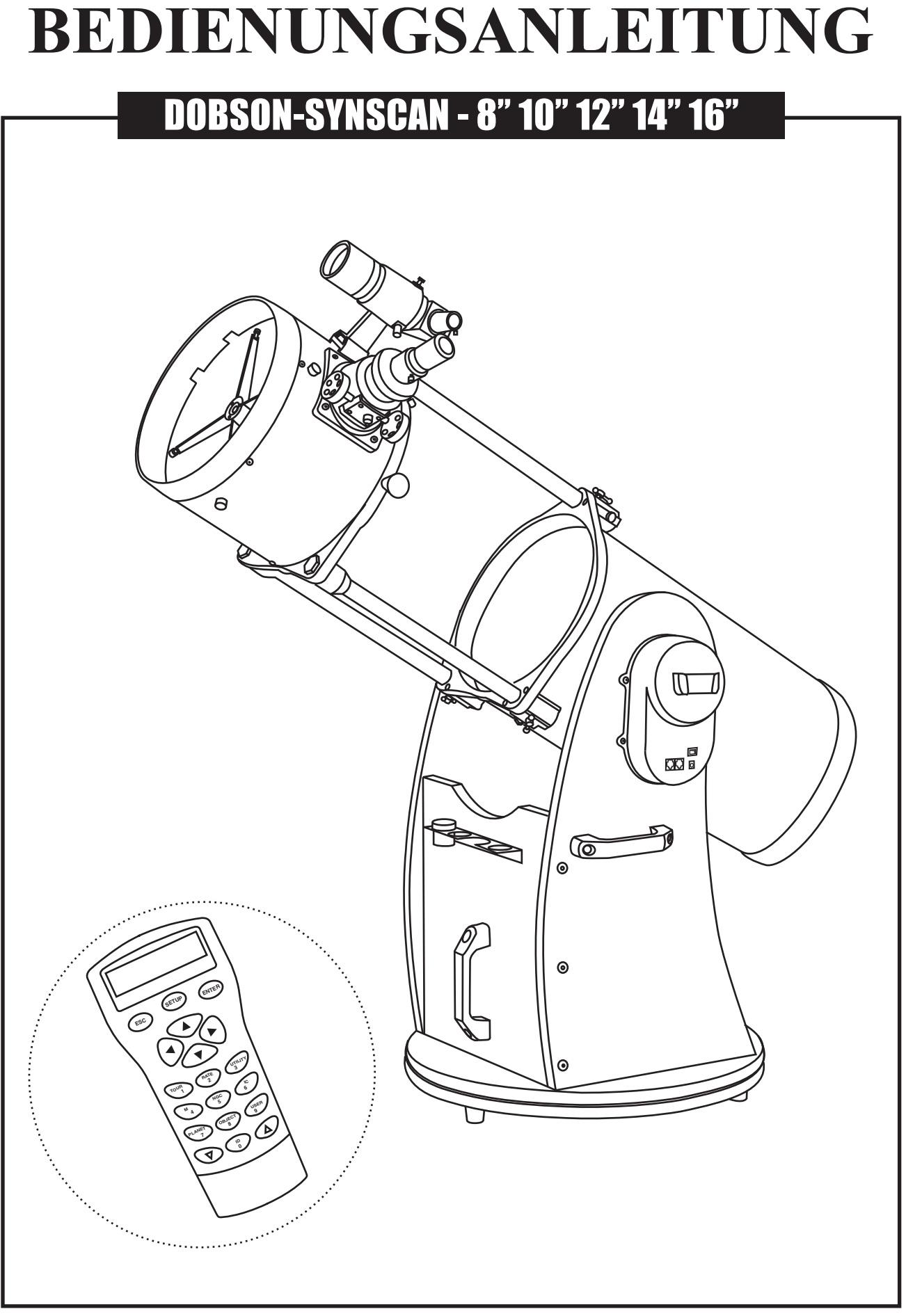

### INHALTSVERZEICHNIS

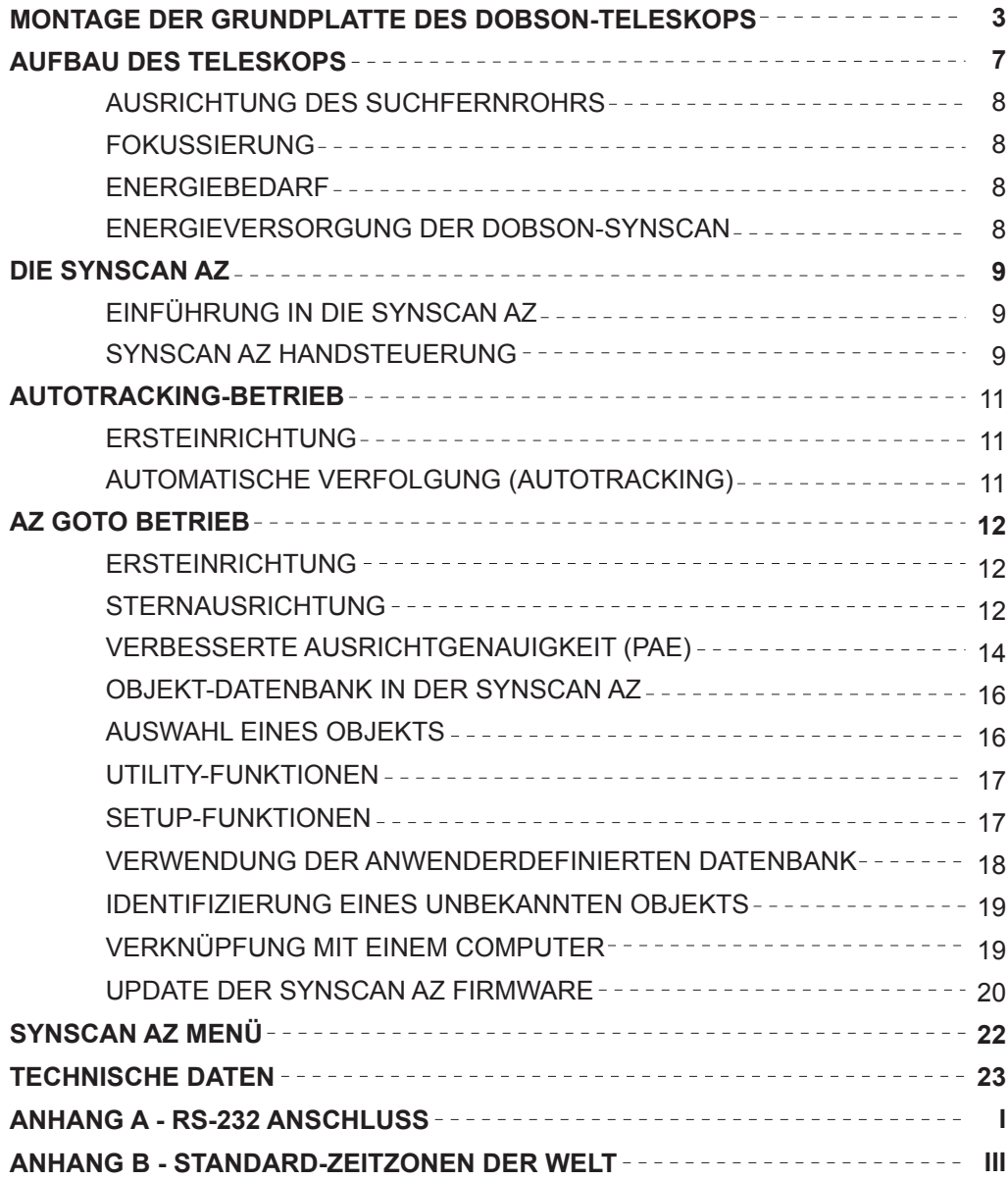

#### **BEVOR SIE ANFANGEN**

Diese Betriebsanleitung gilt für alle auf dem Umschlag aufgeführten Modelle. Befolgen Sie die Anleitung für Ihr spezielles Modell. Lesen Sie vor Beginn alle Anweisungen aufmerksam durch. Ihr Teleskop sollte bei Tageslicht montiert werden. Wählen Sie als Arbeitsfläche einen geräumigen, offenen Bereich, damit alle Teile ausgepackt werden können.

Die Überprüfung der Richtigkeit und Vollständigkeit der in dieser Betriebsanleitung enthaltenen Angaben wurde mit großer Sorgfalt vorgenommen. Dennoch kann keine Haftung für etwaige Fehler oder unvollständige Angaben übernommen werden. Sky-Watcher Telescope behält sich das Recht vor, die Spezifikationen der hier beschreibenen Hard- und Software jederzeit ohne Vorankündigung zu ändern. Bitte informieren Sie sich auf unserer Website immer über die neusten Angaben: http://www.skywatchertelescope.net

## MONTAGE DER GRUNDPLATTE DES DOBSONTELESKOPS

## **Teileliste**

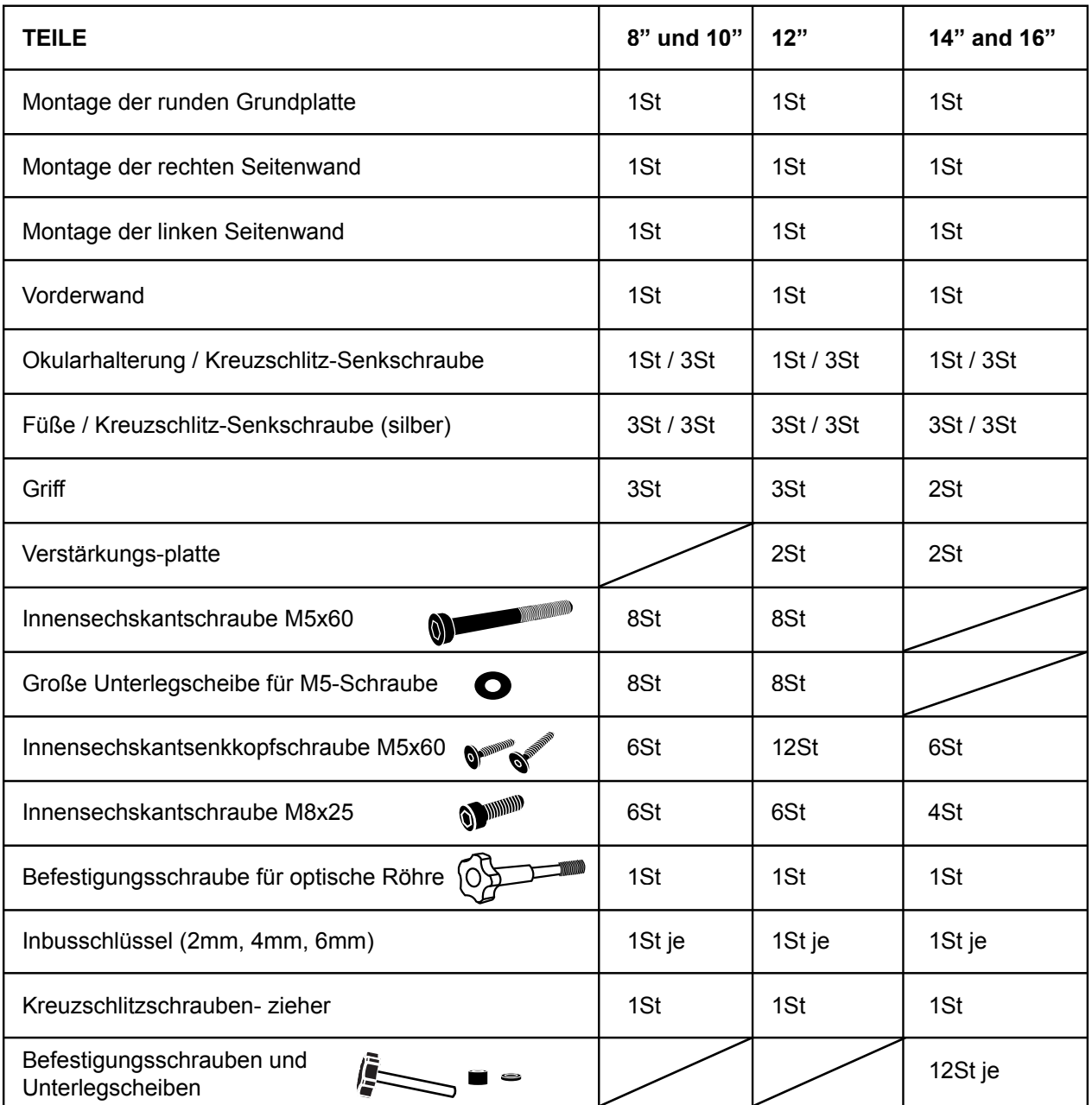

All rights reserved. No part of this publication may be reproduced, stored in a retrieval system or transmitted, in any form or by any means, electronic, mechanical, photocopying,<br>recording or otherwise, without the prior

Alle Rechte vorbehalten. Diese Publikation darf ohne die vorherige schriftliche Genehmigung von Optical Vision Limited weder ganz noch in Teilen, weder elektronisch noch<br>mechanisch noch durch Fotokopien, Aufnahmen oder auf

## 8", 10" und 12"

## **Montage der runden Grundplatte**

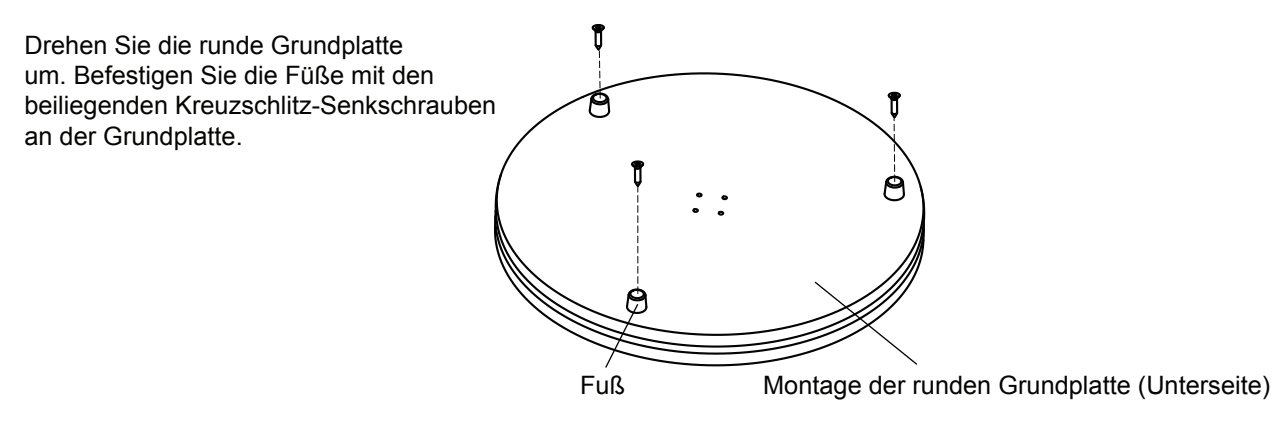

### **Montage der Seiten- und Vorderwand**

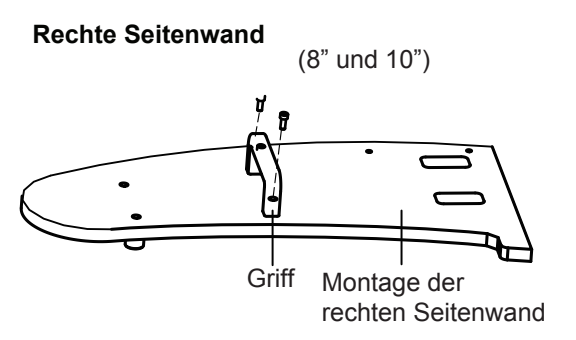

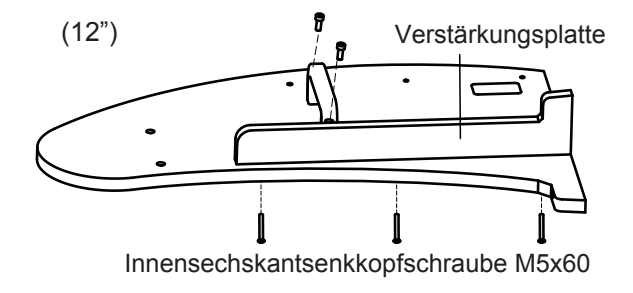

#### **Linke Seitenwand**

(8" und 10") Anbringung der Halterung für die Handsteuerung. Befestigen Sie die Halterung mit den zwei beiliegenden Schrauben am Breiten-Antriebskasten.

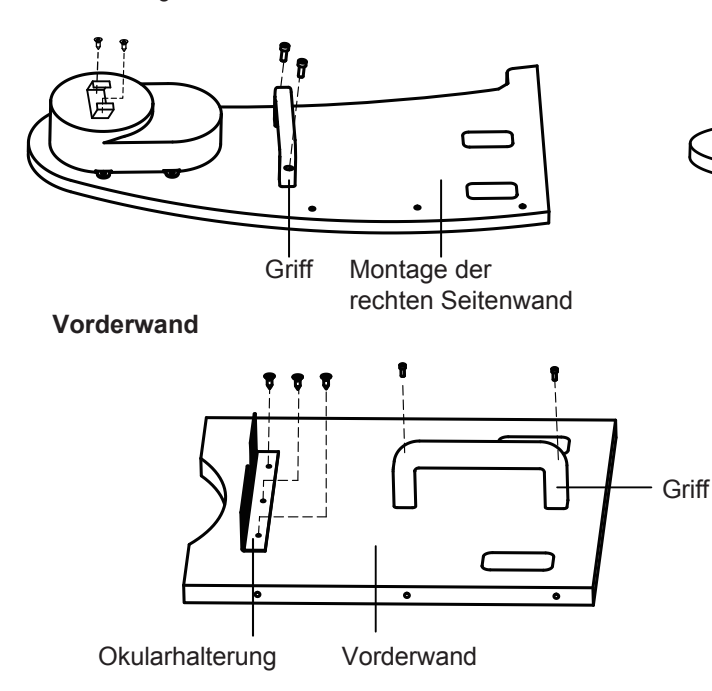

(12") Anbringung der Halterung für die Handsteuerung. Befestigen Sie die Halterung mit den zwei beiliegenden Schrauben am Breiten-Antriebskasten.

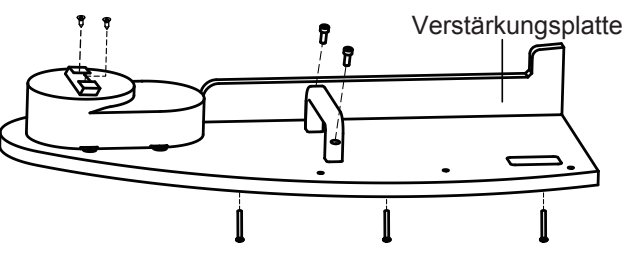

Innensechskantsenkkopfschraube M5x60

All rights reserved. No part of this publication may be reproduced, stored in a retrieval system or transmitted, in any form or by any means, electronic, mechanical, photocopying, recording or otherwise, without the prior permission of Optical Vision Limited.

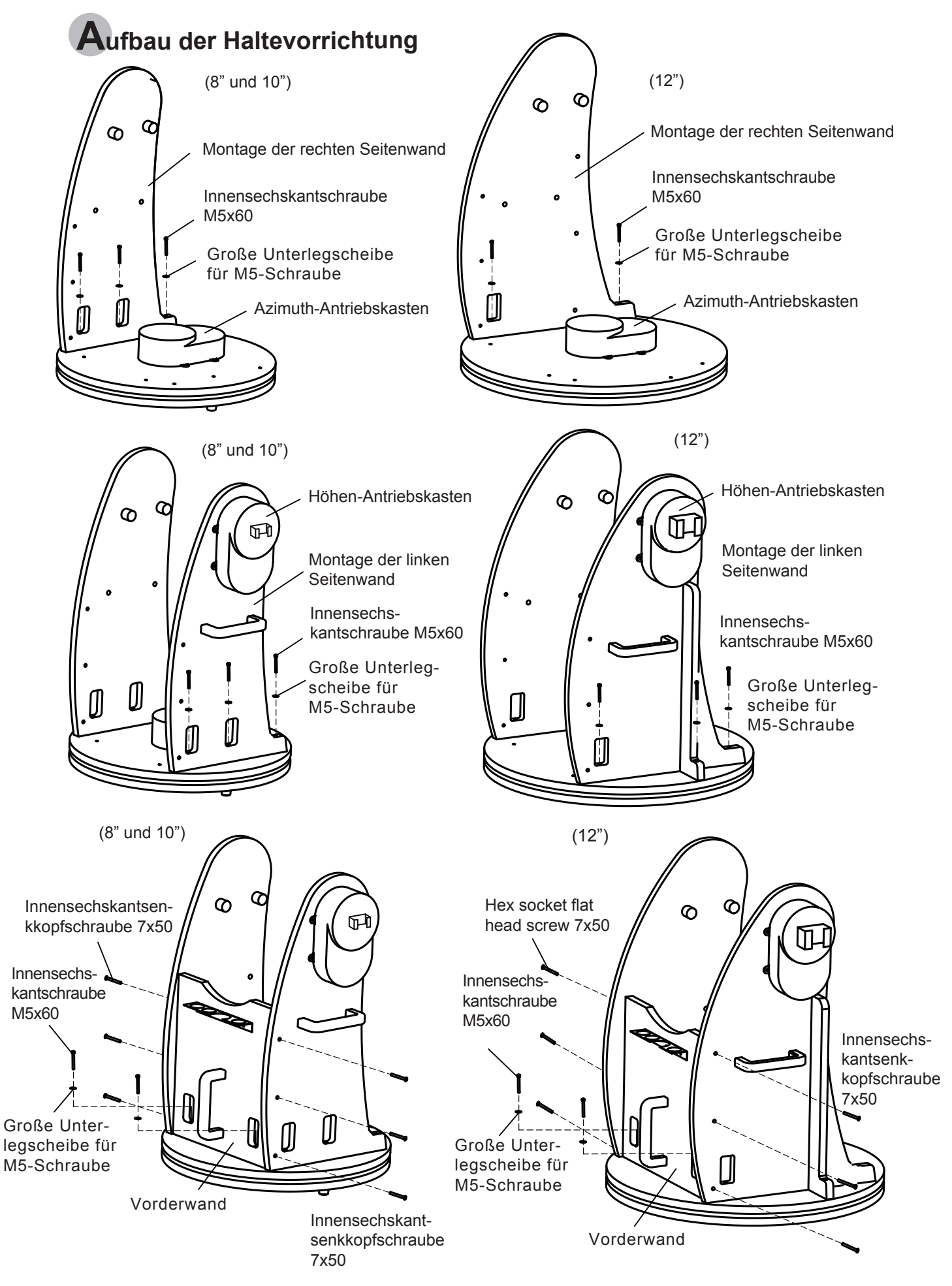

All rights reserved. No part of this publication may be reproduced, stored in a retrieval system or transmitted, in any form or by any means, electronic, mechanical, photocopying,<br>recording or otherwise, without the prior

# 14" und 16"

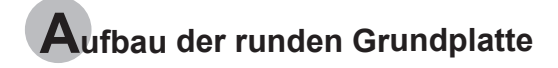

Drehen Sie die runde Grundplatte um. Befestigen Sie die Füße mit den beiliegenden Kreuzschlitz-Senkschrauben an der Grundplatte.

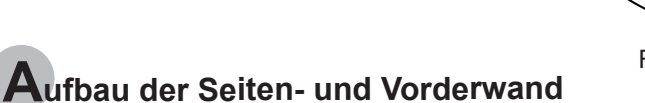

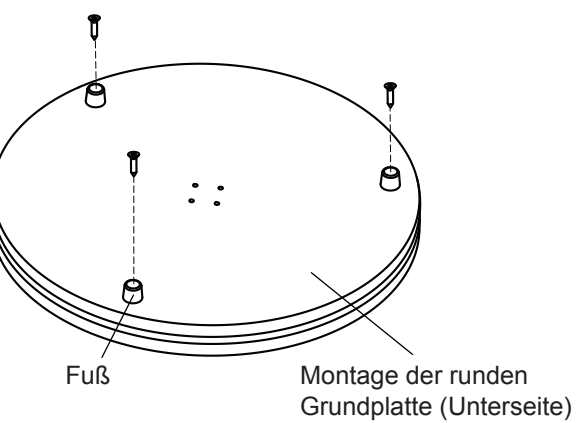

#### **Rechte Seitenwand**

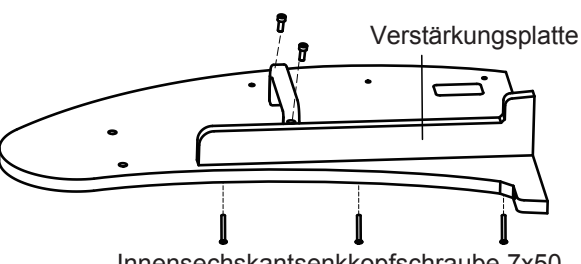

Innensechskantsenkkopfschraube 7x50

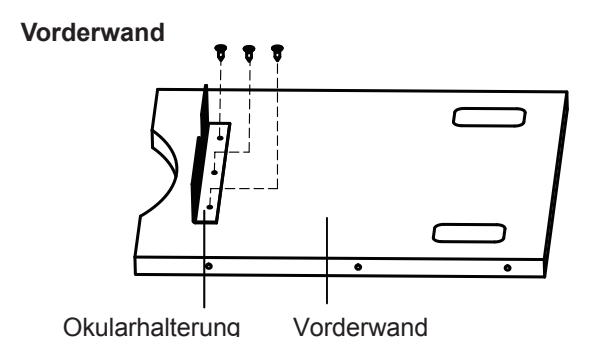

**Aufbau der Haltevorrichtung**

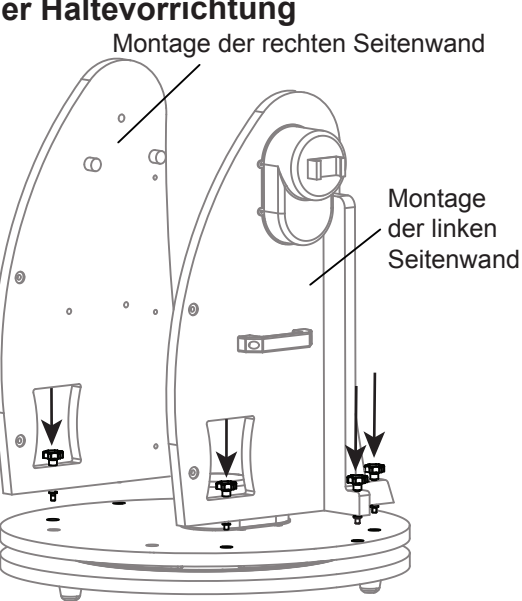

#### **Linke Seitenwand**

Anbringung der Halterung für die Handsteuerung. Befestigen Sie die Halterung mit den zwei beiliegenden Schrauben am Breiten-Antriebskasten.

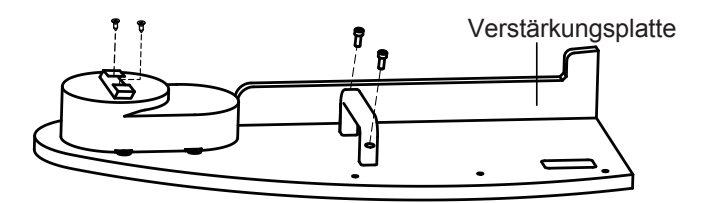

Schrauben Sie die Befestigungsschrauben und Unterlegscheiben dem Diagramm rechts entsprechend an den Seiten- und Vorderwänden fest, um die Montage der Haltevorrichtung vorzubereiten.

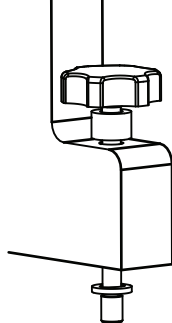

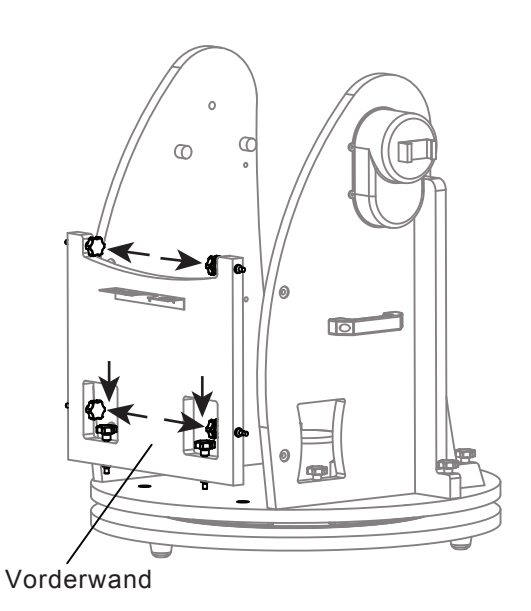

All rights reserved. No part of this publication may be reproduced, stored in a retrieval system or transmitted, in any form or by any means, electronic, mechanical, photocopying,<br>recording or otherwise, without the prior

# AUFBAU DES TELESKOPS

- 1. Setzen Sie das Gestell auf den Boden. Legen Sie eine Wasserwaage oben auf die runde Grundplatte, um sicherzustellen, dass das Gestell auf einer ebenen Fläche sitzt. Eine möglichst ebene Standfläche führt zu besseren Tracking-Ergebnissen.
- 2. Lockern Sie zum Ausfahren des Teleskops die drei verschiebbaren Feststellschrauben und ziehen Sie den oberen Teil des Teleskops hinaus, bis es einrastet. Ziehen Sie die verschiebbaren Feststellschrauben fest. Ziehen Sie die Schrauben nicht zu fest an.
- 3. Entfernen Sie die Staubkappe und die Schutzabdeckung am vorderen Ende des Rohrs.

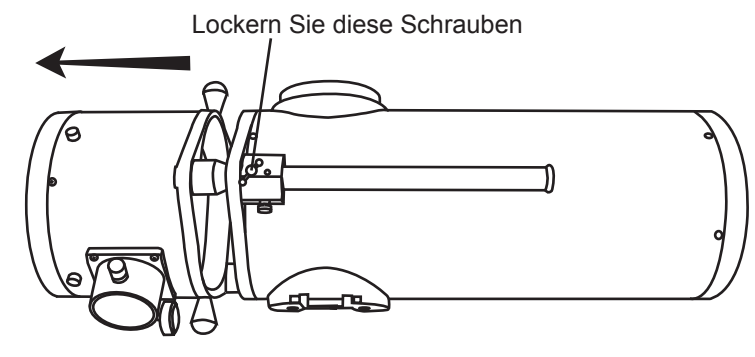

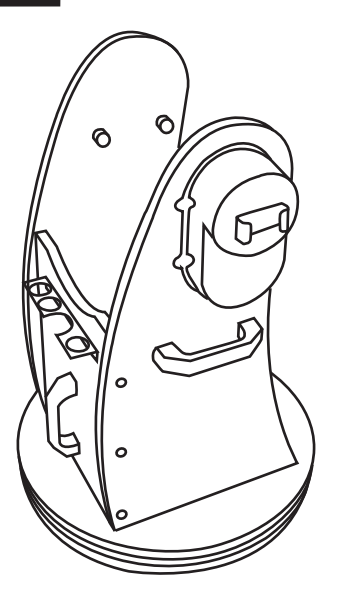

- 4. Ergreifen Sie das Teleskoprohr mit beiden Händen an den Stellen, die in der Abbildung unten angegeben sind.
- 5. Halten Sie das Teleskoprohr direkt über die Haltevorrichtung. Richten Sie die Seitenlager des Rohrs auf die Montageplatformen an der Innenseite der Seitenwände aus. Senken Sie das Teleskoprohr und setzen Sie es vorsichtig auf die Basis.
- 6. Ziehen Sie die Befestigungsschraube fest, um das Rohr zu sichern.

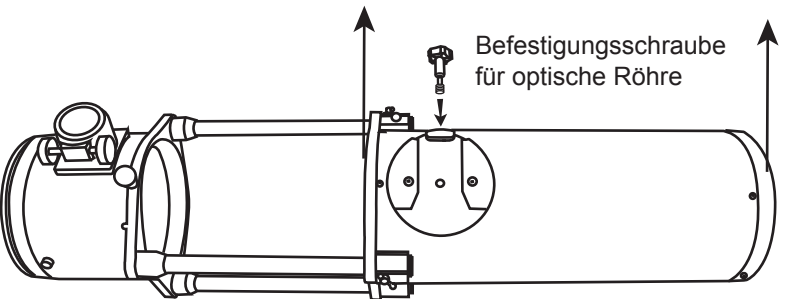

Montageplattform. Stellen Sie sicher, dass das Seitenlager an der Montageplattform ausgerichtet ist, wenn Sie das Rohr auf die Haltevorrichtung setzen.

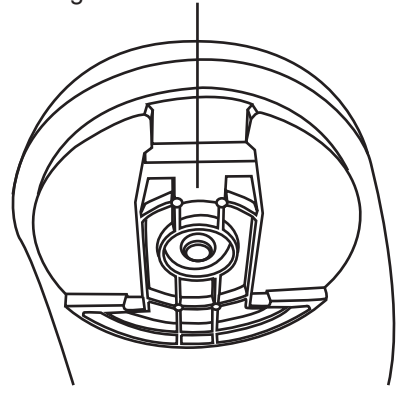

- 7. 9. Lokalisieren Sie die Halterung für Lockern Sie die zwei Stellschrauben das Suchfernrohr und entfernen Sie vorsichtig den O-Ring aus Gummi. Positionieren Sie den O-Ring in der Nut am Rohr des Suchfernrohrs.
- 8. Schieben Sie die Suchfernrohrhalterung in den Montageschlitz und ziehen Sie die Schraube fest, um die Halterung hier zu befestigen.
- an der Halterung. Ziehen Sie die Federschraube zurück und setzen Sie das Suchfernrohr in die Halterung, indem Sie es rückwärts bis zu den O-Ringen aus Gummi in die Halterung schieben.

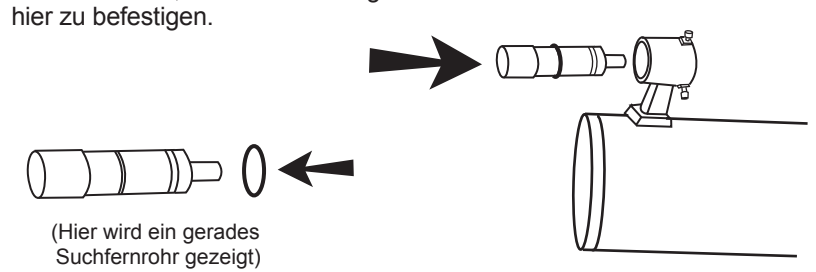

All rights reserved. No part of this publication may be reproduced, stored in a retrieval system or transmitted, in any form or by any means, electronic, mechanical, photocopying, recording or otherwise, without the prior permission of Optical Vision Limited.

Alle Rechte vorbehalten. Diese Publikation darf ohne die vorherige schriftliche Genehmigung von Optical Vision Limited weder ganz noch in Teilen, weder elektronisch noch mechanisch noch durch Fotokopien, Aufnahmen oder auf andere Weise reproduziert, in einem Abfragesystem bereitgestellt oder übertragen werden.

#### Halten Sie das Teleskop beim Anheben hier fest

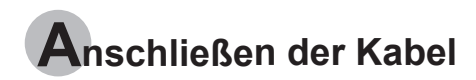

**Stromversorgungskabel**: Die Dobson- SynScan benötigt eine Nennleistung von 12-Volt Gleichstrom. Der mitgelieferte Akkupack kann acht Batterien des Typs D aufnehmen. Das Stromkabel vom Akkupack oder einer anderen Stromversorgung wird an die mit "Power" beschriftete Buchse am Höhen-Antriebskasten angeschlossen. (Abb. a).

Um das Verheddern des Stromkabels zu vermeiden, können der Akkupack oder das Ladegerät auf der runden Grundplatte hinter der Vorderwand platziert werden. Ziehen Sie das Kabel durch die erste Öffnung der linken Seitenwand und stecken Sie es in die Ladebuchse.

**AZ-Motorkabel**: Das ist das flache Kabel mit dem 8-poligen RJ-45 Stecker an bei den Enden. Stecken Sie ein Ende in die Buchse mit der Aufschrift "AZ Motor" am Höhen-Antriebskasten und das andere Ende in den Azimuth-Antriebskasten an der runden Grundplatte.

**Handsteuerungskabel**: Das ist das Spulenkabel mit einem 8-poligen RJ-45 Stecker an einem Ende und einem 6-poligen RJ-12 Stecker am anderen Ende. Stecken Sie das RJ-45 Ende in die Handsteuerung (Abb. e) und das andere Ende in die Buchse am Höhen-Antriebskasten (Abb. a).

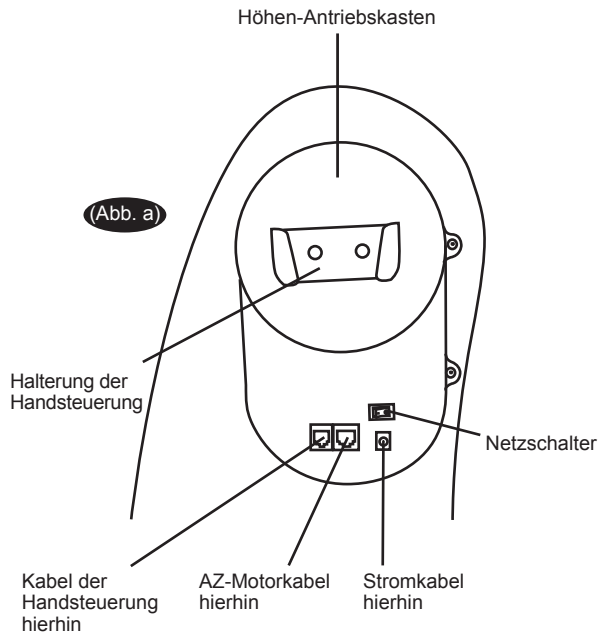

**Ausrichtung des Suchfernrohrs**

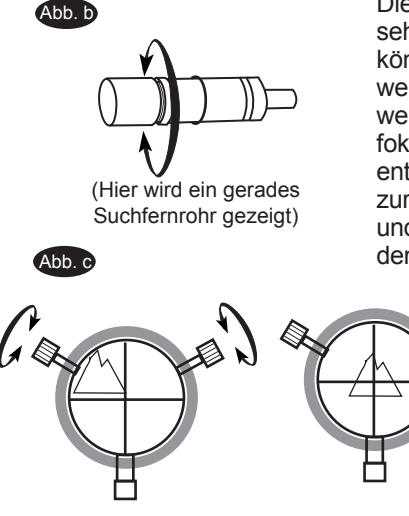

Diese an der optischen Röhre befestigten Sucher mit fester Vergrößerung sind sehr nützliche Accessoires. Wenn sie korrekt mit dem Teleskop abgeglichen sind, können Objekte schnell lokalisiert und in das Zentrum des Feldes gebracht werden. Der Abgleich wird am besten bei Tageslicht im Freien vorgenommen, wenn es einfacher ist, Objekte zu lokalisieren. Falls Sie Ihr Suchfernrohr neu fokussieren müssen, visieren Sie ein Objekt an, das mindestens 500 Meter entfernt ist. Lockern Sie den Verschlussring, indem Sie ihn zur Halterung hin zurückschrauben. Der vordere Linsenhalter kann nun zum Fokussieren hereinund herausgedreht werden. Wenn der Fokus erreicht ist, verriegeln Sie ihn mit dem Verriegelungsring (Abb. b).

- Wählen Sie ein Objekt, das mindestens 500 Meter entfernt ist 1. und richten Sie das Hauptteleskop auf dieses. Justieren Sie das Teleskop so, dass sich das Objekt in der Mitte des Blickfelds im Okular befindet.
- Prüfen Sie im Suchfernrohr, ob sich das Objekt in der Mitte des Hauptteleskop-Blickfeldes im Fadenkreuz befindet. 2.
- Justieren Sie die zwei kleinen Schrauben, um das Fadenkreuz 3. mit dem Objekt zu zentrieren. Die Schrauben arbeiten entgegengesetzt zu einem Federknopf (Abb. c).

# **Fokussierung**

Drehen Sie die Fokusknöpfe (Abb. c) in die eine oder andere Richtung, bis das Bild im Okular scharf ist. Das Bild muss normalerweise im Lauf der Zeit aufgrund von kleinen, durch Temperaturveränderungen, Biegungen usw. verursachten Abweichungen neu fokussiert werden. Das geschieht oft bei Teleskopen mit kurzem Brennweitenverhältnis, insbesondere wenn sie noch nicht die Außentemperatur erreicht haben. Eine Neufokussierung ist fast immer nötig, wenn Sie ein Okular auswechseln oder eine Barlow-Linse einsetzen oder entfernen.

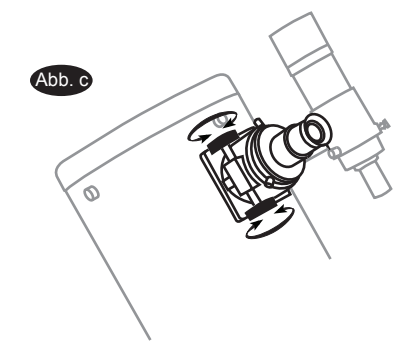

All rights reserved. No part of this publication may be reproduced, stored in a retrieval system or transmitted, in any form or by any means, electronic, mechanical, photocopying recording or otherwise, without the prior permission of Optical Vision Limited.

Alle Rechte vorbehalten. Diese Publikation darf ohne die vorherige schriftliche Genehmigung von Optical Vision Limited weder ganz noch in Teilen, weder elektronisch noch mechanisch noch durch Fotokopien, Aufnahmen oder auf andere Weise reproduziert, in einem Abfragesystem bereitgestellt oder übertragen werden.

## Die SynScan™ AZ

# **E**inführung zur SynScan<sup>®</sup>AZ

Die SynScan™ AZ ist ein Feinmechanikinstrument mit zwei unterschiedlichen Betriebsarten:

#### **AUTO-TRACKING-MODUS**

In das Sky-Watcher Dobson SynScan Teleskop ist ein patentiertes Dual-Encoder Design eingebaut, das die Position des Teleskops aufzeichnet. Im Auto-Tracking Modus können Sie das Teleskop manuell oder elektronisch in jede beliebige Position bewegen, ohne zuvor den Tracking-Modus zu deaktivieren. Sobald es auf ein neues Objekt gerichtet ist, beginnt das Teleskop automatisch damit, das neue Objekt genau zu verfolgen. Während einer Beobachtungssitzung sind keinerlei neue Einrichtungsmaßnahmen erforderlich.

Wenn Sie mit dem Nachthimmel gut vertraut sind, oder wenn Sie das Teleskop schnell einrichten wollen, um das Objekt zu verfolgen, ermöglicht Ihnen der AUTO-TRACKING MODUS die Bedienung des Teleskops in der herkömmlichen Art und Weise, wobei als Zusatzvorteile das automatische Nachverfolgen (Autotracking) und der digitale Teilkreis hinzukommen.

#### **AZ GOTO MODUS**

Der AZ GOTO MODUS bietet umfassende computergesteuerte GO-TO-Funktionen, die Ihnen beim Auffinden und Beobachten von Schätzen des Nachthimmels helfen, wie von Planeten, Nebeln, Sternenhaufen, Galaxien und vielem mehr. Mit der Handsteuerung können Sie Ihr Teleskop auf ein bestimmtes Objekt richten oder sogar nur auf Knopfdruck eine Tour über den Himmel unternehmen. Das anwenderfreundliche Menüsystem ermöglicht automatische Schwenks auf über 42.900 Objekte. Auch ein unerfahrener Astronom kann diese Vielzahl von Merkmalen in nur wenigen Beobachtungssitzungen beherrschen.

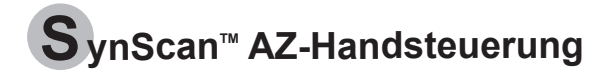

Unten an der Handsteuerung wird der mittlere Port für die RS-232 Mitteilungen zwischen dem SynScan<sup>™</sup> AZ und einem Computer oder anderen Geräten verwendet. (Näheres siehe "Verknüpfung mit einem Computer") Der Gleichstrom-Netzanschluss ermöglicht die unabhängige Verwendung der SynScan™ AZ Handsteuerung für Anwender, die die Datenbank durchsuchen oder die Firmware aktualisieren wollen, ohne das Teleskop anzuschließen (Abb. e).

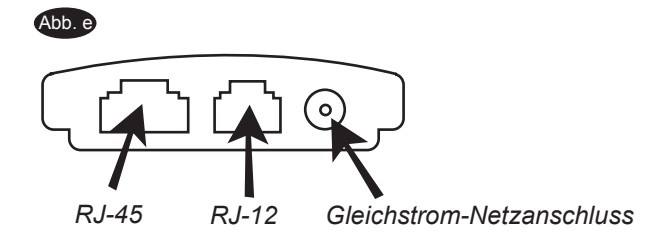

Der Gleichstrom-Netzanschluss an der Handsteuerung ist nur für eigenständige Anwendungen der Handsteuerung. Für Teleskopanwendungen verwenden Sie bitte den 12V Gleichstromausgang an der Haltevorrichtung.

Verwenden Sie für die Verbindung des SynScan AZ mit einem Computer nur das mit der Haltevorrichtung mitgelieferte RS232-Kabel.

Die SynScan<sup>m</sup> AZ Handsteuerung ermöglicht den direkten Zugriff auf alle Bewegungssteuerungen des Teleskops und auf eine Datenbank mit einer Auswahl voreingestellter Objekte. Die Handsteuerung ist mit einem zweiteiligen Display mit 16 Zeichen ausgestattet. Die Hintergrundbeleuchtung erleichtert die Ablesung der Teleskop-Informationen und das Scrollen des Texts. Um die vielen Funktionen kennenzulernen, die die SynScan™ AZ zu bieten hat, gibt es 4 Hauptkategorien zur Steuerung auf der Handsteuerung (Abb. f):

All rights reserved. No part of this publication may be reproduced, stored in a retrieval system or transmitted, in any form or by any means, electronic, mechanical, photocopying recording or otherwise, without the prior permission of Optical Vision Limited.

Alle Rechte vorbehalten. Diese Publikation darf ohne die vorherige schriftliche Genehmigung von Optical Vision Limited weder ganz noch in Teilen, weder elektronisch noch mechanisch noch durch Fotokopien, Aufnahmen oder auf andere Weise reproduziert, in einem Abfragesystem bereitgestellt oder übertragen werden.

#### **Modus–Tasten**

Die Modus-Tasten befinden sich direkt unter dem LCD-Display. Dazu gehören die Tasten *ESC*, *ENTER* und *SETUP*:

Mit der *ESC*-Taste verlassen Sie einen bestimmten Befehl oder gehen im Menü um eine Ebene zurück.

Bei der *SETUP*-Taste handelt es sich um eine Schnelltaste (Hotkey), mit der Sie in das Setup-Untermenü gelangen.

Mit der *ENTER* - Taste wählen Sie die Fuktionen und Untermenüs im Abfragen und eingegebene Werte.

#### **Pfeil-Tasten**

Die Pfeil-Tasten ermöglichen die vollständige Steuerung des Teleskops bei fast jedem Schritt während des SynScan- Betriebs. Diese SynScan- Betriebs. Diese Steuerungen sind verriegelt, wenn das Teleskop gerade auf ein Objekt schwenkt. Sie werden normalerweise zur ersten Ausrichtung und Zentrierung von Objekten im Okular und zur manuellen Führung verwendet. Die linke und rechte Pfeil-Taste kann auch dazu verwendet werden, um den Text-Cursor bei der Eingabe von Daten in die Handsteuerung zu bewegen.

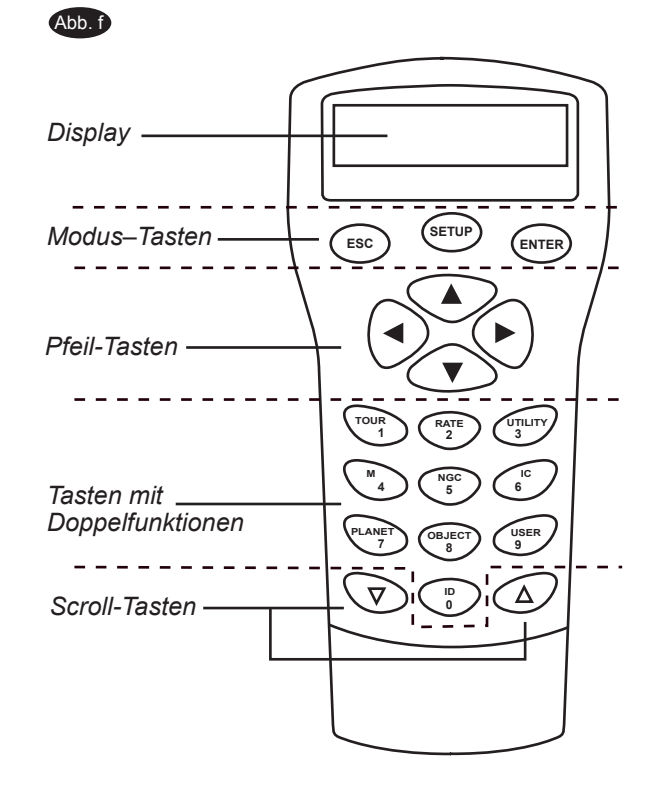

#### **Scroll-Tasten** (Abb. g-1)

Mit den AUF- und AB-Scroll-Tasten blättern Sie durch das Menü und durch Listen.

#### **Tasten mit Doppelfunktionen**

Diese Tasten befinden sich im mittleren bis unteren Bereich der Handsteuerung. Sie dienen zwei bestimmten Zwecken: zur Dateneingabe und als Schnelltasten (Hotkeys).

Mit der Taste *TOUR* (Abb. g-2) werden Sie auf eine zuvor eingestellte Reise über den Himmel unter dem Sie sich aktuell befinden, mitgenommen.

Die Taste *RATE* (Abb. g-2) ändert die Geschwindigkeit der Motoren, wenn die Pfeil-Tasten gedrückt werden. Sie können aus 10 Geschwindigkeiten wählen: 0 (langsamste) bis 9 (schnellste Geschwindigkeit). Mit der Taste UTILITY (Abb. g-2) werden Funktionen angzeigt wie z.B. Position anzeigen, Zeit anzeigen...usw.

Die Taste *USER* (Abb. g-2) gibt Ihnen Zugang zu 25 anwenderdefinierten Koordinaten.

Die Taste *ID* (Abb. g-2) identifiziert das Objekt, auf das das Teleskop aktuell zeigt.

**NGC, IC, M, PLANET, und OBJECT** Tasten (Abb. g-3) ermöglichen den direkten Zugriff auf die SynScan<sup>™</sup> Datenbank mit über 42.900 Objekten.

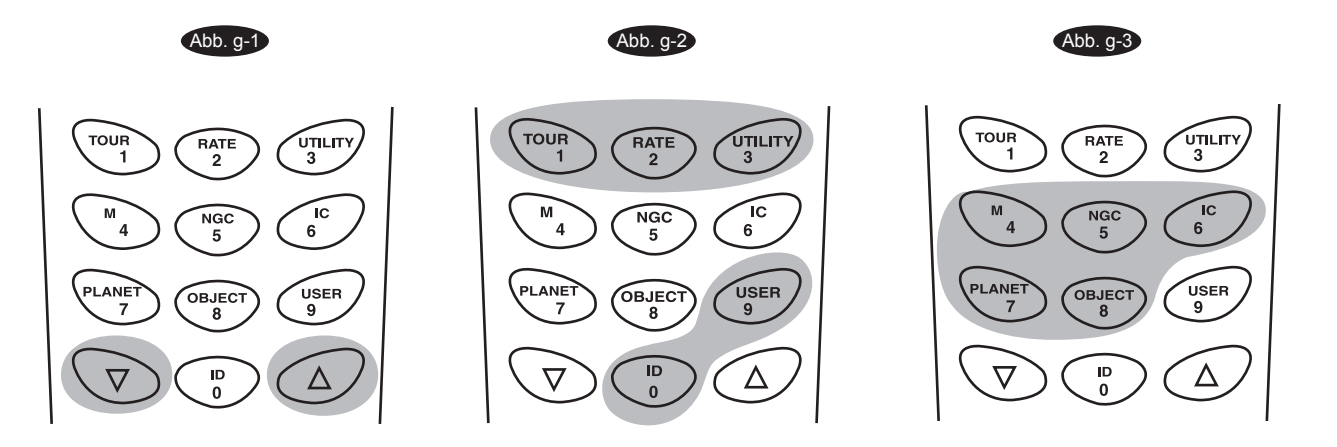

All rights reserved. No part of this publication may be reproduced, stored in a retrieval system or transmitted, in any form or by any means, electronic, mechanical, photocopying, recording or otherwise, without the prior permission of Optical Vision Limited.

# AUTOTRACKING OPERA

Fig.h

## **I nitial Setup**

- 1. Achten Sie darauf, dass das Teleskop auf einer ebenen Fläche steht. Richten Sie das Teleskop nach Norden aus.
- 2. Bringen Sie die Höhenskala an der Innenseite der linken Seitenwand an. Senken Sie die Höhe des Teleskoprohrs, bis es die 0 anzeigt. (Abb. h). Schalten Sie den Strom ein.
- 3. Schließen Sie die Handsteuerung mit dem mitgelieferten Kabel an der Haltevorrichtung an. Stecken Sie die Stromversorgung mit 12 Volt Wechselstrom in die Buchse an der Haltevorrichtung. Schalten Sie den Strom ein.Die erste Anzeige, die auf der Handsteuerung erscheint, ist die Anzeige der Version.
- 4. Drücken Sie danach *ENTER*, um fortzufahren. Die Handsteuerung zeigt einen Warnhinweis, der die Ausrichtung des Teleskops zur Sonne hin ohne die entsprechende Schutzvorrichtung betrifft. Wenn Sie diese Meldung bereits gelesen haben, drücken Sie *ENTER*, um diese Anzeige zu überspringen und zum nächsten Schritt zu gelangen.

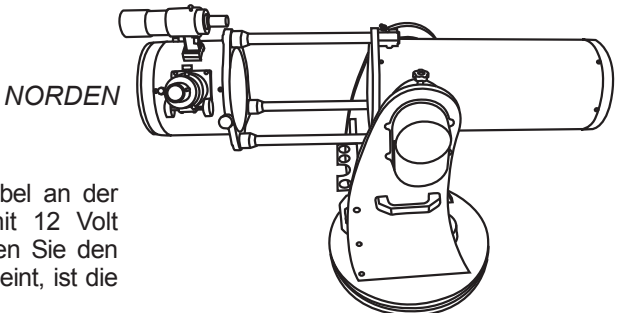

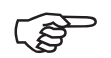

Das rote Licht der Handsteuerung wird schwächer und die Hintergrundbeleuchtung der Tastatur wird für 30 Sekunden abgestellt. Die Beleuchtung kann durch das Drücken einer beliebigen Taste wieder angeschaltet werden.

- 5. Geben Sie über die numerische Tastatur die aktuellen Längen- und Breitenkoordinaten des Teleskops ein. Zuerst geben Sie die Längenkoordinate ein, danach die Breitenkoordinate. Mit den Scroll-Tasten wählen Sie zwischen W (West) oder E (Ost) und N (Nord) oder S (Süd). Durch Drücken der linken oder rechten Pfeiltaste bewegt sich der Cursor zur vorherigen oder nächsten Zahl. Drücken Sie danach *ENTER*, um die Eingabe zu bestätigen. Das Format, dass Sie eingeben, sollte folgendermaßen aussehen: 123 04' W 49 09'N.
- 6. Geben Sie Ihre aktuelle Zeitzone in Stunden und Minuten ein (siehe Anhang C), indem Sie die Scrolltasten und die numerische Tastatur verwenden (+ für Ost, - für West). Drücken Sie danach *ENTER*, um die Eingabe zu bestätigen. Das Format, das Sie eingeben, sollte folgendermaßen aussehen, wenn Sie sich im Bereich der Pacific Standard Time (PST) befinden: -08:00.
- 7. Geben Sie das Datum im folgenden Format MM/TT/JJJJ mit der numerischen Tastatur ein. Drücken Sie *ENTER*, um Ihre Eingaben zu bestätigen.
- 8. Drücken Sie *ENTER*, um Ihre Eingaben zu bestätigen. Geben Sie Ihre aktuelle Ortszeit im 24-Stunden-Modus ein (z.B. 2:00PM=14:00). Drücken Sie *ENTER*, um die Zeit anzuzeigen, die Sie gerade eingegeben haben. Falls sie nicht korrekt ist, drücken Sie *ESC*, um zur vorhergehenden Anzeige zurück zu gelangen. Falls sie korrekt ist, drücken Sie noch einmal *ENTER*, um die Eingabe zu bestätigen. Nach Eingabe der aktuellen Zeit wird die SynScan™ AZ die Eingabeaufforderung "DAYLIGHT SAVING?" ("Sommerzeiteinstellung?") anzeigen. Treffen Sie Ihre Auswahl mit den Scrolltasten und drücken Sie *ENTER*, um die Eingabe zu bestätigen. Nachdem Sie die Sommerzeit eingestellt haben, wird die SynScan™ "Begin alignment?" ("Ausrichtung beginnen?") anzeigen. Drücken Sie die "2", um die Ausrichtungsprozedur zu umgehen.

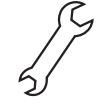

Wenn Sie versehentlich eine falsche Zahl in die SynScan™ AZ Handsteuerung eingegeben haben, drücken Sie die *ESC*-Taste, um zum vorherigen Menüpunkt zu gelangen und drücken Sie *ENTER*, um von Neuem zu beginnen.

Die Genauigkeit der Koordinatenablesung hängt ab von der korrekt erfolgten Einrichtung. Die besten Ergebnisse erzielen Sie, wenn das Teleskop in der Anfangsstellung eben steht und nach Norden zeigt. Die in die Handsteuerung eingegebenen Daten müssen so genau wie möglich sein.

9. Drücken Sie *SETUP* und gehen Sie dann mit den Scrolltasten in das Untermenü "Auto Tracking >". Drücken Sie *ENTER*, um in den Autotracking-Modus zu kommen.

### **Automatische Verfolgung (Autotracking)**

Das Teleskop ist nun bereit, auf jedes beliebige Objekt zu zeigen und beginnt den Tracking-Vorgang mit siderischer Geschwindigkeit. Die Handsteuerung zeigt die Koordinaten der Richtung, in die das Teleskop zeigt. Drücken Sie die Scroll-Tasten, um zwischen den folgenden drei Koordinatenformaten zu wählen: Koordinaten des Himmels, der Erde und des Teleskops. Sie können während des Tracking-Vorgangs jederzeit auf ESC drücken, um den Autotracking-Modus zu verlassen, wenn Sie die anderen Funktionen durchsuchen oder auswählen möchten, die auf der SynScan™ AZ Handsteuerung angeboten werden. Um zurück in den Autotracking-Modus zu gelangen, wählen Sie im SETUP-Menü "Auto-Tracking" und drücken ENTER.

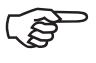

Bei eingeschaltetem Strom können Sie wählen, ob Sie das Teleskop elektronisch mit der Handsteuerung ausrichten wollen, oder manuell durch Verschieben des Rohrs. Das Teleskop berechnet die Koordinaten entsprechend und zeigt die Informationen korrekt auf der Handsteuerung an.

All rights reserved. No part of this publication may be reproduced, stored in a retrieval system or transmitted, in any form or by any means, electronic, mechanical, photocopying recording or otherwise, without the prior permission of Optical Vision Limited.

Alle Rechte vorbehalten. Diese Publikation darf ohne die vorherige schriftliche Genehmigung von Optical Vision Limited weder ganz noch in Teilen, weder elektronisch noch mechanisch noch durch Fotokopien, Aufnahmen oder auf andere Weise reproduziert, in einem Abfragesystem bereitgestellt oder übertragen werden.

# AZ GOTO-BETRIEB

## **Ersteinrichtung**

- 1. Achten Sie darauf, dass die Haltevorrichtung eben steht..
- 2. Richten Sie das Teleskop ungefähr auf den hellsten Stern am Himmel aus, den Sie mit bloßem Auge erkennen können.
- Schließen Sie die Handsteuerung mit dem mitgelieferten Kabel an der Haltevorrichtung an. Stecken 3. Sie die Stromversorgung mit 12 Volt Wechselstrom in die Buchse an der Haltevorrichtung, um den Strom einzuschalten. Stellen Sie den Netzschalter auf die Position "ON".
- 4. Die erste Anzeige, die auf der Handsteuerung erscheint, ist die Anzeige der Version. Drücken Sie danach *ENTER* um fortzufahren.
- 5. Die Handsteuerung zeigt einen Warnhinweis, der die Ausrichtung des Teleskops zur Sonne hin ohne entsprechende Schutzvorrichtung betrifft. Wenn Sie diese Meldung bereits gelesen haben, drücken Sie *ENTER*, um diese Anzeige zu überspringen und zum nächsten Schritt zu gelangen.

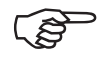

Das rote Licht der Handsteuerung wird schwächer und die Hintergrundbeleuchtung der Tastatur wird für 30 Sekunden abgestellt. Die Beleuchtung kann durch das Drücken einer beliebigen Taste wieder angeschaltet werden.

- 6. Geben Sie über die numerische Tastatur die aktuellen Längen- und Breitenkoordinaten des Teleskops ein. Zuerst geben Sie die Längenkoordinate ein, danach die Breitenkoordinate. Mit den Scroll-Tasten wählen Sie zwischen W (West) oder E (Ost) und N (Nord) oder S (Süd). Durch Drücken der linken oder rechten Pfeiltaste bewegt sich der Cursor zur vorherigen oder nächsten Zahl. Drücken Sie danach *ENTER*, um die Eingabe zu bestätigen. Das Format, dass Sie eingeben, sollte folgendermaßen aussehen: 123 04' W 49 09'N.
- 7. Geben Sie Ihre aktuelle Zeitzone in Stunden und Minuten ein (siehe Anhang C), indem Sie die Scrolltasten und die numerische Tastatur verwenden (+ für Ost, - für West). Drücken Sie danach *ENTER*, um die Eingabe zu bestätigen. Das Format, das Sie eingeben, sollte folgendermaßen aussehen, wenn Sie sich im Bereich der Pacific Standard Time (PST) befinden: -08:00.
- 8. Geben Sie das Datum im folgenden Format MM/TT/JJJJ mit der numerischen Tastatur ein. Drücken Sie *ENTER*, um Ihre Eingaben zu bestätigen.
- 9. Geben Sie Ihre aktuelle Ortszeit im 24-Stunden-Modus ein (z.B. 2:00PM=14:00). Drücken Sie *ENTER*, um die Zeit anzuzeigen, die Sie gerade eingegeben haben. Falls sie nicht korrekt ist, drücken Sie *ESC*, um zur vorhergehenden Anzeige zurück zu gelangen. Wenn Sie korrekt ist, drücken Sie erneut *ENTER*, um zur Einstellung der Sommerzeit zu gelangen.

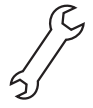

Wenn Sie versehentlich eine falsche Zahl in die SynScan<sup>n</sup> AZ Handsteuerung eingegeben haben, drücken Sie die *ESC*-Taste, um zum vorherigen Menüpunkt zu gelangen und drücken Sie *ENTER*, um von Neuem zu beginnen.

Nachdem Sie die Sommerzeit eingestellt haben, wird die SynScan<sup>m</sup> "Begin alignment?" ("Ausrichtung beginnen?") anzeigen. Drücken Sie die "1", um die Ausrichtungsprozedur zu starten. 10.

## **Ausrichtung nach einem Stern**

Damit die SynScan™ AZ korrekt auf Objekte am Himmel zeigen kann, muss sie zunächst auf zwei oder drei bekannte Positionen (Sterne) am Himmel ausgerichtet werden. Da sich die Erde in 24 Stunden einmal um ihre Achse dreht, scheint es, als ob sich astronomische Objekte in einem Bogen über den Himmel bewegen. Mit den gelieferten Informationen kann das Teleskop ein Modell des Himmels und der Bewegungen der astronomischen Objekte nachbilden. Die Ausrichtung nach einem Stern kann jederzeit während der Beobachtungssitzung vorgenommen werden, indem im Hauptmenü im Setup-Modus die Option "Alignment" ("Ausrichtung") gewählt wird.

Es gibt zwei Methoden für die Ausrichtung der SynScan™ AZ: — die Ein-Stern-Ausrichtung und die Zwei-Sterne-Ausrichtung. Wenn Sie die SynScan™ AZ zum ersten Mal verwenden und Ihnen der Himmelskörper nicht bekannt ist, empfehlen wir Ihnen, mit der Ein-Stern-Ausrichtung zu beginnen. Die Ein-Stern-Ausrichtung liefert Ihnen Eingabeaufforderungen und hilft Ihnen, den hellsten Stern in einer bestimmten Himmelsrichtung von Ihrem aktuellen Standort aus zu finden. Für den Anwender ist es praktisch, den hellsten Stern am Himmel ausfindig zu machen. Bevor Sie die Ausrichtungsmethode durchführen, kontrollieren Sie, ob Ihr Suchfernrohr gut nach dem Teleskoprohr ausgerichtet ist. Auf der nächsten Seite finden Sie Tipps zur Auswahl der Sterne für die Ausrichtung. Es folgt eine Schritt-für-Schritt-Anleitung zur Durchführung der Ein-Stern-Ausrichtung:

All rights reserved. No part of this publication may be reproduced, stored in a retrieval system or transmitted, in any form or by any means, electronic, mechanical, photocopying recording or otherwise, without the prior permission of Optical Vision Limited.

Alle Rechte vorbehalten. Diese Publikation darf ohne die vorherige schriftliche Genehmigung von Optical Vision Limited weder ganz noch in Teilen, weder elektronisch noch mechanisch noch durch Fotokopien, Aufnahmen oder auf andere Weise reproduziert, in einem Abfragesystem bereitgestellt oder übertragen werden.

#### **Ein-Stern-Ausrichtung**

Diese Ausrichtungsmethode ist am besten geeignet, wenn Sie mit dem Nachthimmel noch nicht vertraut sind oder die Namen der helleren Sterne nicht genau wissen.

- 1. Suchen Sie einen gut sichtbaren, einzelnen hellen Stern, der von allen anderen Objekten am Himmel weit entfernt ist. Richten Sie das Teleskop ungefähr auf den Stern.
- 2. Wählen Sie auf dem Ausrichtungsbildschirm mit den Scrolltasten die Option Ein-Stern-Ausrichtung. Drücken Sie danach *ENTER*, um die Eingabe zu bestätigen. Die Handsteuerung wird Sie auffordern "Select Region" ("Region auswählen"). Hier können Sie eine der acht Richtungsunterteilungen im Azimutwinkel von Nord, Nordost, Ost, Südost bis Nordwest usw. wählen. Wählen Sie die Region, in der sich der gewählte Stern befindet, und drücken Sie *ENTER*.

Jede Unterteilung deckt einen 90-Grad-Winkel in Azimut ab. Die nachfolgende Tabelle erläutert den Bereich der acht Richtungsunterteilungen.

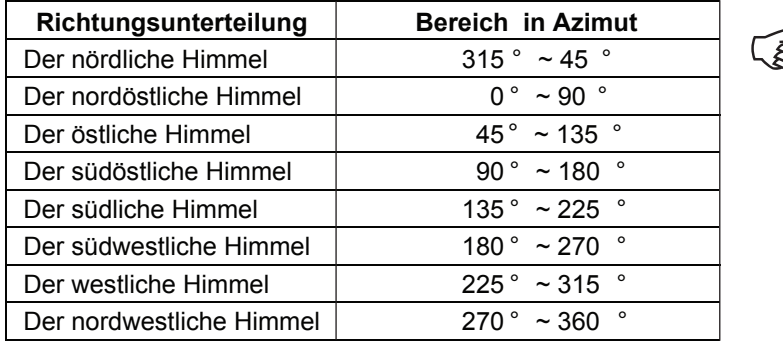

Die Schwenkgeschwindigkeit kann durch Drücken des *RATE*-Knopfes reguliert werden. Dann wählen Sie eine Zahl zwischen 0 (niedrigste Geschwindigkeit) und 9 (höchste Geschwindigkeit).

- 3. Sobald die Richtung gewählt wurde, erstellt die Handsteuerung eine Liste der Sterne in diesem Bereich, die heller sind als 1,5 Magnituden, nach Helligkeit geordnet vom hellsten bis zum Schwächsten. Die Sterne und Planeten unter 10 Grad oder über 75 Grad Höhe, oder diejenigen mit einer Helligkeit unter 1.4 Magnituden werden herausgefiltert.
- 4. Der Name und die Magnitude des Ausrichtungs-Sterns wird in der ersten Zeile des LCD-Displays angezeigt. Die ungefähre Position wird in der zweiten Zeile angegeben. Wenn zum Beispiel Arcturus als Ausrichtungsstern angezeigt wird, ist seine Magnitude 0.0 und er befindet sich auf 88,1 Grad Ost und 24,1 Grad über dem Horizont. Sie sehen die LCD-Anzeige wie in Abb. i.
- 5. Beim ersten Ausrichtungsstern schwenkt die Haltevorrichtung nicht automatisch auf den Stern. Schwenken Sie das Teleskop von Hand mit den Pfeil-Tasten, um auf das Objekt im Sucher zu zeigen und zentrieren Sie es dann im Okular. Die Drehgeschwindigkeit kann durch Drücken der RATE-Taste geändert werden. Wählen Sie eine Zahl zwichen 0 (geringste Geschwindigkeit) und 9 (höchste Geschwindigkeit). Sie werden feststellen, dass Geschwindigkeit 4 möglicherweise am besten geeignet ist, um das Objekt im Sucher zu zentrieren, und Geschwindigkeit 3 oder weniger für die Zentrierung im Okular.

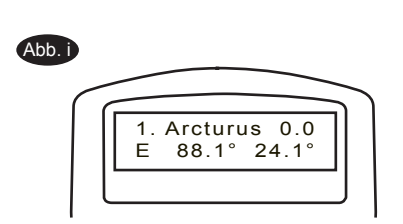

Sobald der Stern im Okular zentriert ist, werden Sie von der Handsteuerung, falls es ein Planet ist, 6. aufgefordert, erneut einen Stern aus der Liste als ersten Ausrichtungsstern auszuwählen. Andernfalls gibt Ihnen die Handsteuerung eine Liste von Objekten vor, aus der Sie den zweiten Ausrichtungsstern auswählen. Wählen Sie ein Objekt aus der Liste. Die Handsteuerung wird der Haltevorrichtung befehlen, das Teleskop so zu drehen, dass es auf den Stern zeigt. Wenn Sie durch das Okular mehrere Objekte sehen, sollte der gewählte Stern das hellste von allen sein. Zentrieren Sie den Stern noch einmal im Okular. Wenn beide Ausrichtungssterne ordnungsgemäß eingestellt sind, erscheint "Alignment Successful" ("Erfolgreiche Ausrichtung") auf der LCD-Anzeige. Wenn die Einstellung nicht erfolgreich war, erscheint die Warnung "Alignment Failed" ("Ausrichtung Fehlgeschlagen") und die Einstellung muss noch einmal vorgenommen werden. Sie können die Ausrichtungsprozedur jederzeit während der Prozedur durch Drücken der ESC-Taste verlassen.

Um die Präzision der Stern-Ausrichtung zu gewährleisten, beenden Sie die Bewegung mit der Pfeiltaste UP (nach oben) oder RIGHT (nach rechts), wenn Sie das Objekt im Sichtfeld des Okulars zentrieren.

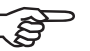

SynScan<sup>™</sup> AZ piepst ein Mal, wenn der Schwenk auf ein Objekt abgeschlossen ist. Versuchen Sie das Teleskop nicht zu justieren, ehe Sie den Piepton hören. SynScan<sup>™</sup> AZ reagiert nur während des Schwenkvorgangs auf die *ESC* Taste.

All rights reserved. No part of this publication may be reproduced, stored in a retrieval system or transmitted, in any form or by any means, electronic, mechanical, photocopying recording or otherwise, without the prior permission of Optical Vision Limited.

Alle Rechte vorbehalten. Diese Publikation darf ohne die vorherige schriftliche Genehmigung von Optical Vision Limited weder ganz noch in Teilen, weder elektronisch noch mechanisch noch durch Fotokopien, Aufnahmen oder auf andere Weise reproduziert, in einem Abfragesystem bereitgestellt oder übertragen werden.

#### **Zwei-Sterne-Ausrichtung**

Das Verfahren der Zwei-Sterne-Ausrichtung ist ähnlich wie das der Ein-Stern-Ausrichtung, außer dass die Handsteuerung Sie nicht dazu auffordert, einen Richtungsbereich für einen hellen Stern auszuwählen. Es folgt eine Schritt-für-Schritt-Anleitung zur Durchführung der Ein-Stern-Ausrichtung:

- 1. Wählen Sie auf dem Ausrichtungsbildschirm mit den Scroll-Tasten "2-Star Align" ("Zwei-Sterne-Ausrichtung") aus. Drücken Sie zur Bestätigung die *ENTER*-Taste.
- 2. Die SynScan™ AZ zeigt Ihnen eine Liste der Sterne, die an Ihrem derzeitigen Himmel zur Verfügung stehen und als erster Ausrichtungsstern gewählt werden können. Wählen Sie mit den Scroll-Tasten den Stern, den Sie am besten kennen und drücken Sie *ENTER*. Das Teleskop schwenkt nicht automatisch zum ersten ausgewählten Ausrichtungsstern. Drehen Sie das Teleskop mit Hilfe der Pfeil-Tasten manuell so, dass es auf das Objekt zeigt. Schauen Sie jetzt durch das Okular und justieren Sie das Teleskop so, dass das Objekt in der Mitte des Blickfelds des Okulars zentriert wird. Drücken Sie danach *ENTER*, um die Eingabe zu bestätigen. Sie werden feststellen, dass Geschwindigkeit 4 möglicherweise am besten geeignet ist, um das Objekt im Sucher zu zentrieren, und Geschwindigkeit 3 oder weniger für die Zentrierung im Okular.
- 3. SynScan™ AZ zeigt Ihnen nun eine Liste von Objekten für den zweiten Ausrichtungsstern. Wählen Sie mit den Scroll-Tasten einen Stern und drücken Sie *ENTER*. Das Teleskop beginnt auf das gewählte Objekt zu zu schwenken. Wenn die Schwenkbewegung stoppt, justieren Sie das Teleskop mit den Pfeil -Tasten, bis der Stern im Fadenkreuz des Suchfernrohrs zentriert ist. Wiederholen Sie den Zentrierungvorgang, um das Objekt im Sichtfeld des Okulars zu zentrieren und drücken Sie zur Bestätigung die *ENTER*-Taste.
- 4. Wenn beide Ausrichtungssterne ordnungsgemäß eingestellt sind, erscheint "Alignment Successful" ("Erfolgreiche Ausrichtung") auf der LCD-Anzeige. Wenn die Einstellung nicht erfolgreich war, erscheint die Warnung "Alignment Failed" ("Ausrichtung Fehlgeschlagen") und die Einstellung muss noch einmal vorgenommen werden.

Nachstehend einige Hinweise, wie man geeignete Ausrichtungssterne auswählt: Wählen Sie zwei Sterne, die im Azimut mindestens 60 Grad Abstand haben. Je größer der Abstand zwischen den zwei Ausrichtungssternen, desto präziser erfolgt die Ausrichtung. Die Auswahl von zwei Sternen mit ähnlicher Höhe hat ebenfalls bessere Ergebnisse zur Folge.

Das Ergebnis der Sterne-Ausrichtung bleibt auch dann noch in der Handsteuerung gespeichert, wenn der Strom abgeschaltet ist. Sie müssen die Sterne-Ausrichtung nur einmal durchführen, sofern diese beiden Kriterien erfüllt sind: 1. Das Teleskop wurde vor dem Abschalten des Stroms ordnungsgemäß in einer der drei Park Scope Positionen geparkt. 2. Der Aufbau des Teleskops, einschließlich der Haltevorrichtung, wurde nicht bewegt. Änderungen am Zubehör sind akzeptabel, wenn sie mit großer Sorgfalt vorgenommen werden. Wenn die Handsteuerung das nächste Mal eingeschaltet wird, geben Sie YES (Ja) ein, wenn Sie gefragt werden, ob Sie aus der Parkposition starten wollen. Die während der Ersteinrichtung eingegebene Zeit sollte auf derselben Quelle beruhen wie beim letzten Mal. Wenn Sie beispielsweise die Zeit eingeben, die Ihre Armbanduhr anzeigt, die Sie während dieser Beobachtungssitzung tragen, sollte die Zeit, die Sie beim nächsten Mal eingeben, ebenfalls von Ihrer Armbanduhr abgelesen werden.

### **Verbesserte Ausrichtgenauigkeit (Pointing Accuracy Enhancement, PAE)**

Nach der Sterne-Ausrichtung wählen Sie ein Objekt aus der Objektliste und schwenken das Teleskop auf das Objekt am Himmel. Wenn Sie einen Ausrichtungsfehler feststellen, nachdem das Teleskop auf das Objekt geschwenkt ist, können Sie mit Hilfe der Verbesserten Ausrichtgenauigkeit (PAE) die Präzision in genau dem Bereich verbessern, wo sich das Objekt befindet. Die Funktion PAE wird nur den Ausrichtungsfehler in dem 5-Grad-Bereich des gewählten Sterns korrigieren. Andere Regionen des Himmels werden nicht beeinflussst.

Die PAE-Funktion erleichtert auch das Auffinden weit entfernter Objekte, die nicht hell genug sind, um genau ausgemacht zu werden. Dazu kann man ein helles Objekt in der Nähe auswählen, um die PAE-Funktion durchzuführen. Sobald die Ausrichtgenauigkeit des speziellen Bereichs verbessert ist, kann das Teleskop das schwache, weit entfernte Objekt in die Nähe des Zentrums des Sichtfelds im Okular bringen.

Neben den hellen, namentlich bekannten Sternen können Sie auch Planeten oder Objekte aus dem Messier-, NGC- oder IC-Katalog als PAE-Objekt wählen.

Befolgen Sie diese Schritte, um die PAE durchzuführen:

- 1. Wählen Sie aus einer Himmelskarte oder einer Planetariumssoftware ein helles Objekt in der gleichen Gegend, in der Sie die PAE durchführen wollen. Dieses Objekt sollte ein bekannte, leicht zu identifizierendes Objekt sein.
- 2. Suchen Sie dieses PAE-Objekt in der Datenbank der SynScan Handsteuerung und gehen Sie mit GO TO zu diesem Objekt. Wenn Ihre Haltevorrichtung von einer Planetariumssoftware gesteuert wird, klicken Sie das Objekt an, um dorthin zu schwenken.

All rights reserved. No part of this publication may be reproduced, stored in a retrieval system or transmitted, in any form or by any means, electronic, mechanical, photocopying recording or otherwise, without the prior permission of Optical Vision Limited.

- 3. Nach dem Schwenk auf das Objekt drücken Sie ESC, um den Objektkatalog zu verlassen. Drücken Sie die Utility-Taste, um in das Utility-Menü zu gelangen. Wählen Sie im *Utility*-Menü die Option PAE und drücken Sie *ENTER*.
- Auf der SynScan Handsteuerung gibt es eine Schnelltaste, mit der die PAE-Funktion schnell aktiviert werden kann. Nachdem Sie den Objektkatalog verlassen haben, gehen Sie nicht ins Utility-Menü, sondern halten die *ESC*-Taste 2 Sekunden lang gedrückt.
	- 4. Die Handsteuerung zeigt "Re-centering obj" ("Objekt neu zentrieren") und der Name des PAE-Objekts blinkt auf (3 Mal). Wird das PAE-Objekt aus einer Planetariumssoftware ausgewählt, zeigt die Handsteuerung "Last goto object" ("Letztes GOTO Objekt") anstelle des Namens. Richten Sie das Teleskop mit Hilfe der Pfeil-Tasten so ein, dass sich das PAE-Objekt im Zentrum des Okulars befindet.
	- 5. Drücken Sie *ENTER*, um das Ergebnis aufzuzeichnen, oder drücken Sie ESC, um den Vorgang abzubrechen, wenn Sie das Ergebnis nicht behalten wollen. Durch Drücken der *ENTER*-Taste zeichnet die SynScan<sup>®</sup> die Menge der Verdrängung auf und gleicht automatisch den Ausrichtungsfehler für diese bestimmte Himmelsregion aus.

Das Ergebnis der PAE bleibt auch dann noch in der Handsteuerung gespeichert, wenn der Strom abgeschaltet ist. Sie müssen die Sterne-Ausrichtung nur einmal durchführen, sofern diese beiden Kriterien erfüllt sind: 1. Das Teleskop wurde in seine Grundstellung gebracht (Teleskop Parken), ehe der Strom abgeschaltet wurde. 2. Der Aufbau des Teleskops, einschließlich der Haltevorrichtung, wurde nicht bewegt. Änderungen am Zubehör sind akzeptabel, wenn sie mit großer Sorgfalt vorgenommen werden. Wenn die Handsteuerung das nächste Mal eingeschaltet wird, geben Sie YES (Ja) ein, wenn Sie gefragt werden, ob Sie aus der Parkposition starten wollen. Die während der Ersteinrichtung eingegebene Zeit sollte auf derselben Quelle beruhen wie beim letzten Mal. Wenn Sie beispielsweise die Zeit eingeben, die Ihre Armbanduhr anzeigt, die Sie während dieser Beobachtungssitzung tragen, sollte die Zeit, die Sie beim nächsten Mal eingeben, ebenfalls von Ihrer Armbanduhr abgelesen werden.

All rights reserved. No part of this publication may be reproduced, stored in a retrieval system or transmitted, in any form or by any means, electronic, mechanical, photocopying recording or otherwise, without the prior permission of Optical Vision Limited.

Alle Rechte vorbehalten. Diese Publikation darf ohne die vorherige schriftliche Genehmigung von Optical Vision Limited weder ganz noch in Teilen, weder elektronisch noch mechanisch noch durch Fotokopien, Aufnahmen oder auf andere Weise reproduziert, in einem Abfragesystem bereitgestellt oder übertragen werden.

# **J**bjektdatenbank im SynScan™ AZ

Die SynScan™ AZ ist mit einer großen Datenbank mit über 42.900 Objektkoordinaten und Informationen ausgestattet. Die Datenbank beinhaltet folgende Kataloge:

**Sonnensystem** - Die anderen 8 Planeten unseres Sonnensystems, sowie der Mond. Benannter Stern - Eine Liste der 212 bekanntesten Sterne aus der SynScan<sup>™</sup> AZ Datenbank. **\*NGC** - 7.840 der hellsten weit entfernten Objekte aus dem überarbeiteten New General Catalog. **IC** - 5.386 der Standardsterne und weit entfernten Objekte aus dem Index-Katalog. **Messier** - Komplette Liste der 110 Messier-Objekte. **Caldwell -** Komplette Liste der 109 Caldwell-Objekte. **Doppelsterne -** Enthält 55 bekannte Doppelsterne. **Veränderliche Sterne -** Enthält 20 bekannte veränderliche Sterne. **SAO** - Enthält 29.523 Sterne.

### **Auswahl eines Objekts**

Stellen Sie sicher, dass das Teleskop ausgerichtet wurde. Sie haben jetzt Zugriff auf die 42.900 verschiedenen Objekte in der SynScan™ Datenbank und können diese beobachten. Es gibt drei Methoden, um ein Himmelsobjekt zur Beobachtung auszuwählen:

*TOUR* - Führt Sie auf einer voreingestellten Tour über Ihren aktuellen Himmel. Bei dieser Option werden aus der Datenbank automatisch die hellsten und schönsten weit entfernten Objekte für Sie ausgewählt. Mit den Scroll-Tasten können Sie die weit entfernten Himmelsobjekte durchsehen. Wählen Sie das gewünschte Objekt durch Drücken der *ENTER*-Taste. Es werden die Koordinaten des gewählten Objekts angezeigt. Mit den Scroll-Tasten können Sie sich andere Informationen ansehen, z.B. Helligkeit, Größe und Konstellation. Wenn Sie noch einmal auf *ENTER* drücken, schwenkt das Teleskop auf das Objekt. (Abb. j-1) **SCHNELLTASTEN** TASTEN

> *M, NGC, IC* - Diese Schnelltasten geben Ihnen Zugang zu den derzeit bekanntesten Himmelskatalogen. Jeder Katalog enthält eine feste Anzahl von Objekten zur Auswahl. Mit den Zifferntasten können Sie ein Objekt auswählen, indem Sie seine Nummer eingeben. Wenn Sie *ENTER* drücken, werden seine Koordinaten angezeigt. Wichtige Informationen wie die Größe, Helligkeit und Konstellation erhalten Sie mit den Scroll-Tasten. Wenn Sie noch einmal auf *ENTER* drücken, schwenkt das Teleskop auf das Objekt.

> *PLANET* - Mit dieser Schnelltaste kommen Sie direkt in das Untermenü der Planeten in der Datenbank. Mit den Scroll-Tasten können Sie die Liste der Planeten in unserem Sonnensystem durchsuchen. Drücken Sie *ENTER*, um sich die Koordinaten anzeigen zu lassen, und noch einmal *ENTER*, um auf den gewählten Planeten zu schwenken.

> *USER* - Hier kommen Sie in die Datenbank, die Sie für sich selbst definiert haben. Sie können einen neuen Standort eingeben oder die Objekte wieder aufrufen, die zuvor gespeichert wurden (siehe Verwendung der anwenderdefinierten Datenbank).

Mit der *OBJECT*-Taste gelangen Sie in den Objektkatalog. Dort haben Sie den kompletten Zugriff auf über 42.900 Himmelsobjekte in der Datenbank. (Siehe Objektdatenbank in der SynScan™ AZ und Menübaum.) (Abb. j-2) OBJECT-TASTE

Scrollen Sie im Hauptmenü hinunter bis zum *OBJEKTKATALOG* und drücken dann *ENTER*. Wie bei der *OBJECT*-Taste erhalten Sie hier den kompletten Zugang zu allen 42.900 Himmelsobjekten in der Datenbank. (Siehe Objektdatenbank in der SynScan™ AZ und Menübaum.) (Abb. j-3) MENÜ

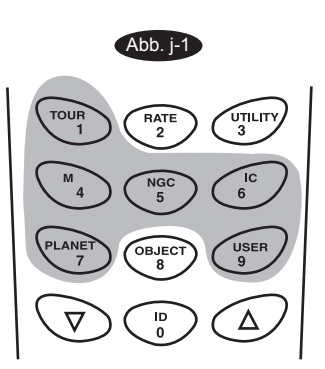

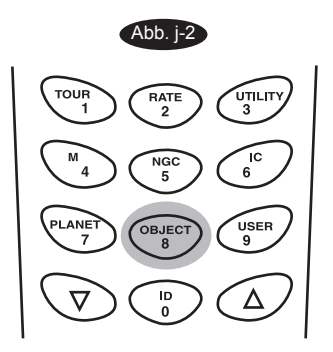

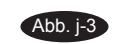

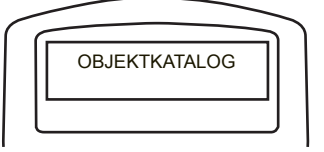

*\*NGC 2000.0 Datenbank, bearbeitet von Roger W. Sinnott, copyright by Sky Publishing Corporation. Mit seiner Genehmigung verwendet.*

All rights reserved. No part of this publication may be reproduced, stored in a retrieval system or transmitted, in any form or by any means, electronic, mechanical, photocopying, recording or otherwise, without the prior permission of Optical Vision Limited.

Alle Rechte vorbehalten. Diese Publikation darf ohne die vorherige schriftliche Genehmigung von Optical Vision Limited weder ganz noch in Teilen, weder elektronisch noch mechanisch noch durch Fotokopien, Aufnahmen oder auf andere Weise reproduziert, in einem Abfragesystem bereitgestellt oder übertragen werden.

# **Utility-Funktionen**

Die Utility-Funktionen sind nützliche Instrumente für einfache Vorgänge in Ihrem SynScan™AZ.

**Position anzeigen** - Die Koordinaten der Position, auf die das Teleskop aktuell ausgerichtet ist, werden angezeigt. Die Koordinaten können angezeigt werden in Dec und RA, Alt und Azm, oder Ax1 (die Anzeige der Höhenwinkels) und Ax2 (die Azimut-Achsen der Haltevorrichtung. Wählen Sie die gewünschte Anzeige mit den Scroll-Tasten.

**Informationen anzeigen -** In diesem Untermenü können Sie die Ortszeit, die lokale Sternenzeit, die Hardware-, Firmware- und Datenbankversion der SyynScan Handsteuerung überprüfenl. Wenn die Handsteuerung an der Haltevorrichtung angeschlossen ist, zeigt dieses Menü auch die Firmware der Motorreglerkarte.

*Zeit* - Zeigt die Ortszeit und die lokale Sternenzeit an.

Version - Gibt die Versionen der Hardware, Firmware und der Datenbank der SynScan<sup>™</sup> AZ Handsteuerung an. Dieses Menü zeigt auch die Firmware-Version der Motorreglerkarte an, wenn die Handsteuerung an die Haltevorrichtung angeschlossen ist. Mit den Scroll-Tasten können Sie auf- oder abscrollen, um sich die Versionsnummern anzusehen.

*Temperature* – Zeigt die Temperatur an, die der Wärmefühler in der Handsteuerung misst, sowohl in Celsius als auch in Fahrenheit.

*Power Voltage* – Zeigt die von der Handsteuerung gemessene Netzspannung in Volt an.

**Parkposition** - Die Funktion Park Scope ist sinnvoll, wenn Sie möchten, dass das Teleskop für Ihre nächste Beobachtungssitzung von einer bestimmten Position aus startet. Vorausgesetzt, das Teleskop wurde nicht bewegt, dann ist für die nächste Beobachtungssitzung kein Sternenabgleich mehr erforderlich. Es gibt drei Optionen, das Teleskop zu "parken":

*GRUNDSTELLUNG* - Das ist die Position, in der sowohl Ax1 als auch Ax2 die 0 anzeigen. Wenn Sie die Sterneausrichtung für den GoTo-Betrieb vorgenommen haben oder die Ersteinrichtung für den Autotracking-Betrieb befolgt haben, sollte die HOME-Position Ihres Teleskops die Ausrichtung nach Norden sein, wobei der Tubus parallel zum Boden verläuft. *AKTUELLE Position* - Das ist die Position, auf die das Teleskop aktuell ausgerichtet ist.

*BENUTZERDEFINIERTE Position* - Das ist die Position, in der das Teleskop zuvor geparkt wurde, ehe der Strom das letzte Mal abgeschaltet wurde. Diese Option ist nützlich, wenn Sie das Teleskop immer gerne aus einer bestimmten Position starten, die von der HOME-Position abweicht.

**PAE** - Verbesserte Ausrichtgenauigkeit (Pointing Accuracy Enhancement). Informationen siehe Seite 13.

**PAE-Daten löschen** – Mit dieser Funktion werden alle in der Handsteuerung gespeicherten PAE-Daten gelöscht.

**GPS** – Damit können Sie Informationen vom optionalen SynScan™ GPS-Empfänger erhalten.

**PC-Direktmodus** – Mit dieser Funktion wird die Firmware der Motorreglerkarte aktualisiert. Diese Funktion ermöglicht die direkte Kommunikation zwischen dem Computer und der Motorreglerkarte der Haltevorrichtung.

## **Setup-Funktionen**

Die Setup-Funktionen ermöglichen Ihnen die Änderung aller Systemvariablen oder Informationen bezüglich Standort, Uhrzeit, Datum und Ausrichtungskonfigurationen. Um zu den Setup-Funktionen zu gelangen, drücken Sie entweder die SETUP-Taste auf der Tastatur oder Sie scrollen zu SETUP unter den Menüoptionen, wozu Sie die Scrolltasten verwenden. Nachstehend eine Liste der verschiedenen Funktionen, die Ihnen zur Verfügung stehen, mit einer Kurzbeschreibung.

**Datum** - Ermöglicht die Änderung des bei der Ersteinrichtung eingegebenen Datums.

**Zeit** - Ermöglicht die Änderung der aktuellen Zeit.

**Beobachtungsort** - Ermöglicht die Änderung des aktuellen Beobachtungsortes.

**Sommerzeit** - Ermöglicht die Änderung der Sommerzeit.

**Ausrichtung** - Ermöglicht die Durchführung der Stern-Ausrichtung.

#### **Ausrichtungssterne** -

Automatische Auswahl - Wenn diese Option gewählt wird, filtert die Handsteuerung diejenigen Sterne heraus, die für einen Sternenabgleich nicht geeignet sind.

Sortieren nach - Mit dieser Option erstellt die Handsteuerung eine Liste der Ausrichtungssterne und zeigt sie in alphabetischer Reihenfolge oder nach ihrer Helligkeit geordnet an.

**Spiel** - Mit dieser Option können Sie für jede Achse einen Wert eingeben, um das Spiel auszugleichen. Für eine präzisere Ausrichtung ist es wichtig, dass der Wert des Spiels größer oder gleich eingestellt wird wie das tatsächliche Spiel zwischen den Antrieben. Die Standardeinstellung für das Spiel ist 0 d 00' 00" (0 Grad, 0 Bogenmin. und 0 Bogensek.). Geben Sie den gewünschten Wert mit den Zifferntasten ein und drücken Sie Pfeiltaste RIGHT (RECHTS) bewegt den Cursor auf die nächste Ziffer. Zunächst geben Sie den R.A.-Wert ein. Dann drücken Sie ENTER, um zur Funktion Dec.

All rights reserved. No part of this publication may be reproduced, stored in a retrieval system or transmitted, in any form or by any means, electronic, mechanical, photocopying recording or otherwise, without the prior permission of Optical Vision Limited.

Siderale Geschwindigkeit: Dadurch wird die Nachverfolgung in der sideralen Geschwindigkeit aktiviert (RA-Tracking). **Tracking** 

- Lunare Geschwindigkeit: Dadurch wird die Nachverfolgung in der lunaren Geschwindigkeit aktiviert (RA-Tracking).
- Solare Geschwindigkeit: Dadurch wird die Nachverfolgung in der solaren Geschwindigkeit aktiviert (RA-Tracking).
- Tracking beenden: Dadurch wird das Tracking sofort beendet.

**Auto Tracking -** Mit dieser Funktion kann das Teleskop ein Himmelsobjekt automatisch ohne Sternenausrichtung verfolgen. Die Handsteuerung zeigt die Koordinaten der Richtung, in die das Teleskop zeigt. Sie können die Scroll-Tasten drücken, um die Koordinaten in einen anderen Modus zu schalten. **Grenzwerte für Schwenkbewegung festlegen -** Hiermit können Sie Grenzwerte für die Schwenkbewegung der Haltevorrichtung auf der Höhenachse festlegen. Die Festlegung der Grenzwerte für die Schwenkbewegung verhindert, dass die optische Röhre mit der Haltevorrichtung kollidiert. Um Grenzwerte für die Schwenkbewegung in die Höhe festzulegen, geben Sie mit den Zifferntasten die Gradangaben ein und bewegen den Cursor mit Hilfe der Tasten RIGHT (RECHTS) oder LEFT (LINKS). Diese Grenzwerte richten sich nach der Haltevorrichtung und der auf der Haltevorrichtung montierten

optischen Röhre.

Der Grenzwert für die Schwenkbewegung kann jederzeit eingestellt werden, tritt aber erst in Kraft, wenn die Sternausrichtung durchgeführt worden ist.

**Encoder neu ausrichten -** In jede Achse der Haltevorrichtung des Sky-Watcher Dobsonian Pro sind zwei Endocer eingebaut. Ein Encoder ist mit der Achswelle und der andere mit der Motorwelle gekoppelt. Mit diesem Doppelencoderdesign (US Patent #: 7.228,253) können Sie das Teleskop jederzeit von Hand bewegen, ohne den Zählerstand auf dem Achsen-Encoder zu verlieren, solange der Strom eingeschaltet ist. Dadurch kann das Dobson-Teleskop die Funktionen Go-To und Autotracking mit einer gewissen Präsision ausführen. Da jedoch der Encoder an der Achswelle eine geringere Auflösung hat als der Encoder an der Motorwelle, müssen Sie die Encoder von Zeit zu Zeit kalibrieren, um die Präzision der Go-To-Funktion zu gewährleisten. Befolgen Sie diese Schritte, um die Encoder neu zu abzugleichen:

Die Präzision des SynScan-Systems hängt sehr stark von der Ersteinrichtung und der Sternausrichtung ab. Wenn Sie bei der Funktion Go-To Ungenauigkeiten feststellen, überprüfen Sie, ob die Ersteinrichtung und die Sternausrichtung korrekt vorgenommen wurden, ehe Sie eine Neuausrichtung der Encoder in Erwägung ziehen.

- 1. Wählen Sie im SETUP-Menü die Funktion Re-align Encoder (Encoder neu ausrichten). Drücken Sie zum Starten die *ENTER*-Taste.
- 2. Die Handsteuerung wird Sie zur Eingabe der beiden Ausrichtungssterne auffordern, die während der vorhergehenden Sterneausrichtung ausgewählt worden waren. Treffen Sie Ihre Auswahl mit den Scrolltasten und drücken Sie *ENTER*, um die Eingabe zu bestätigen.
- 3. Das Teleskop schwenkt zum ersten ausgewählten Referenzstern. Bringen Sie den Stern mit Hilfe der Pfeiltasten ins Zentrum des Sichtfelds des Okulars. Drücken Sie *ENTER*, um die Eingabe zu bestätigen.
- 4. Die Handsteuerung wird auf der LCD-Anzeige die Meldung "Re-align Encoder completed" ("Neuausrichtung des Encoders abgeschlossen") anzeigen. Drücken Sie *ENTER*, um die Eingabe zu bestätigen und beenden Sie die Neuausrichtung des Encoders.

**Einstellung des Handgeräts -** Mit diesem Untermenü können Sie die Helligkeit der LCD-Hintergrundbeleuchtung, den Kontrast der Schrift auf der LCD-Anzeige und die Lautstärke des Piepsers einstellen. Drücken Sie die Pfeiltasten RIGHT (RECHTS) oder LEFT (LINKS), um den Wert zu erhöhen oder zu senken.

**Werkseinstellungen -** Mit diesem Untermenü können Sie die Handsteuerung auf ihre Standardeinstellungen zurücksetzen.

### **Verwendung der benutzerdefinierten Datenbank**

SynScan<sup>™</sup> AZ ermöglicht das Speichern von bis zu 25 Objekten in der benutzerdefinierten Datenbank.

#### **Speichern eines Objekts in der Datenbank**

1. Die Anwenderobjekte finden Sie im Objektkatalog. Drücken Sie *ENTER*.

Durch Drücken der Schnellreferenztaste USER (Abb. k) gelangen Sie ebenfalls in das benutzerdefinierte Menü.

- Wählen Sie mit den Scrolltasten die Option "Edit Object" ("Objekt 1. bearbeiten"). Drücken Sie *ENTER*.
- 2. Die SynScan™ AZ Handsteuerung speichert die benutzerdefinierten Objekte in zwei Formaten: RA-Dec und AzAlt. Wählen Sie Ihr gewünschtes Format, indem Sie die 1 für RA-Dec oder die 2 für Alz-Azimut eingeben.

Abb. k

All rights reserved. No part of this publication may be reproduced, stored in a retrieval system or transmitted, in any form or by any means, electronic, mechanical, photocopying, recording or otherwise, without the prior permission of Optical Vision Limited.

1. Die SynScan™ AZ Handsteuerung zeigt die Koordinaten, auf die das Teleskop aktuell gerichtet ist, in Ihrem gewünschten Format an. In Abb. I sehen Sie ein Beispiel für die RA-Dec Ablesung. Wenn dies der Standort ist, den Sie gerne speichern möchten, drücken Sie einfach ENTER, um die Koordinaten aufzuzeichnen. Sie können die Koordinaten auch ändern, indem Sie mit der Zifferntastatur die Zahlen eigeben und mit den Scrolltasten zwischen "+" und "-" wählen. Die Pfeiltasten RIGHT (RECHTS) oder LEFT (LINKS) bewegen den Cursor auf die nächste oder die vorhergehende Ziffer. Sobald Sie die neuen Koordinaten eingegeben haben, drücken Sie ENTER, um die Eingaben zu speichern.

Wenn die eingegebenen Koordinaten nicht existieren, reagiert die AZ SynScan Handsteuerung nicht, wenn die ENTER-Taste gedrückt wird. Überprüfen Sie die Eingabe auf Fehler und geben Sie die korrekten Koordinaten ein.

- 2. Nachdem die Koordinaten gespeichert wurden, zeigt die Handsteuerung eine User Object Number (Anwenderobjektnummer) an, wie in Abb. m zu sehen ist. Wechseln Sie mit den Scrolltasten auf die Nummer, die Sie für die Koordinaten speichern möchten, und drücken Sie *ENTER*.
- 3. Das SynScan<sup>™</sup> AZ zeigt nun "View Object?" ("Objekt ansehen?") und die soeben eingegebene User Object Nummer. Drücken Sie *ENTER*, um zu den Objekt zu gelangen, oder *ESC*, um wieder in das Menü "Input Coordinate" ("Koodinate eingeben") zu kommen.

Möglicherweise ist die angezeigte Anwenderobjektnummer nicht mehr verfügbar. Wenn Sie sich unsicher sind, welche Nummern noch frei sind, empfehlen wir Ihnen, zunächst nach den verfügbaren Nummern zu sehen, indem Sie die bereits gespeicherten Anwenderobjekte aufrufen.

#### **Abruf eines anwenderdefinierten Objekts**

- Die Anwenderobjekte finden Sie unter der Option Recall Object (Objekt abrufen). Drücken Sie *ENTER*.
- 1. Die Anwenderesjenie in den eie einer der Option Recair Osjeen (Osjen distaten). Drachen Sie Erwern.<br>2. Durchsuchen Sie die Nummern der Anwenderobjekte mit den Scrolltasten, bis die Nummer 2. Barenbashen eine die Nahmen der Almenderespelte Im den eereligeen, sie die Nahmen Koordinaten anzuzeigen. Drücken Sie noch einmal ENTER, wenn Sie das Objekt sehen möchten. Das Teleskop beginnt auf Ihre Bestätigung hin zu dem Objekt zu schwenken. Die Handsteuerung reagiert nicht, wenn eine nicht belegte Anwenderobjektnummer gewählt wird. Wählen Sie mit den Scrolltasten eine andere Nummer und versuchen Sie es noch einmal.

Wenn das abgerufene Objekt sich unterhalb des Horizonts befindet, zeigt die SynScan<sup>™</sup> AZ Handsteuerung die Meldung "Below Horizon!!" ("Unter Horizont!!") an und kehrt automatisch zum Menüpunkt Recall Object (Objekt Abrufen) zurück.

### **Identifizierung von unbekannten Objekten**

SynScan™ AZ kann unbekannte Objekte identifizieren, auf die das Teleskop gerade ausgerichtet ist. Dafür gehen Sie folgendermaßen vor:

- 1. Drücken Sie die *ID*-Taste (Abb. n) oder scrollen Sie hinunter bis *IDENTIFY* im Hauptmenü und drücken Sie *ENTER*, um das Objekt zu identifizieren.
- 2. Die Handsteuerung wird eine Liste anzeigen, die die nächsten bekannten Objekte aus allen Katalogen (M, IC, NGC, Benannte Sterne) enthält sowie deren Distanz zu dem genauen Ort, auf den das Teleskop gerichtet ist. Betrachten Sie diese Objekte mit Hilfe der Scrolltasten.
- 3. Drücken Sie *ESC*, um diese Funktion zu verlassen.

### **Verbindung mit einem Computer**

Ein weiteres Merkmal der SynScan<sup>™</sup> AZ ist die Möglichkeit des Anschlusses an einen Computer über ein serielles Kommunikationskabel. Es ist eine große Auswahl an Planetariumssoftware im Handel erhältlich, die zur Steuerung der SynScan™ AZ verwendet werden kann. SynScan™ AZ Version 3.00 und neuere Versionen sind mit Celestron 5i/8i und dem NexStar GPS Befehlsprotokoll kompatibel.

- Achten Sie darauf, dass das Teleskop ausgerichtet ist. 1.
- 2. Verbinden Sie das RS232-Kabel mit dem RJ-12-Stecker an der Handsteuerung und dem COM-Anschluss Ihres Computers (Abb. o).

Abb. l Geben Sie RA-DEC ein: 22h46.1m +90 00 Abb. m

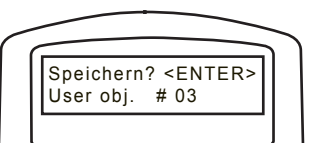

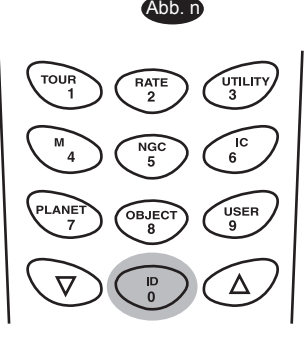

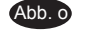

Handsteuerung

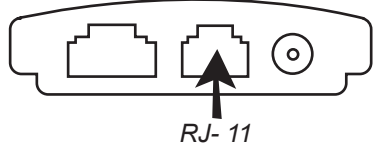

All rights reserved. No part of this publication may be reproduced, stored in a retrieval system or transmitted, in any form or by any means, electronic, mechanical, photocopying recording or otherwise, without the prior permission of Optical Vision Limited.

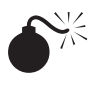

Verwenden Sie kein anderes RS-232 Kabel als das zur Verbindung zwischen der Handsteuerung und Ihrem Computer mitgelieferte. Ansonsten kann Ihr Computer oder die Handsteuerung Schaden nehmen. Wenn Sie Ihr eigenes Kabel auf der Grundlage der in Anhang B gelieferten Angaben verwenden wollen, vergewissern Sie sich, dass nur die Stifte 2, 3 und 5 mit dem Com-Anschluss an Ihrem Computer verbunden werden.

3. Wählen Sie in der Planetariumssoftware Ihrer Wahl die Option "Sky-Watcher Mount, Celestron NexStar 5i/8i" oder "Celestron NexStar 8/9/11" im Menü für die Treibereinrichtung und befolgen Sie die Anweisungen, die Ihnen Ihr Programm erteilt, um die Verbindung zum Teleskop herzustellen. Die SynScan™ AZ sollte von Ihrem Computer vollständig gesteuert werden, sobald die Verbindung erfolgreich hergestellt wurde.

4. Wenn Sie damit fertig sind, befolgen Sie die Anweisungen Ihrer

Software, um die Verbindung zum Teleskop abzubrechen.

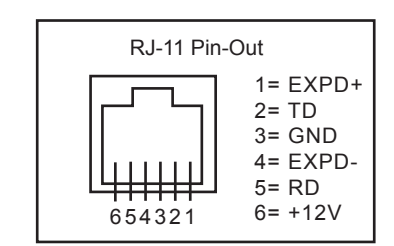

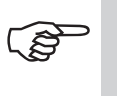

Im Anhang C finden Sie weitere Informationen über die RS-232 Verbindung.

Schalten Sie das SynScan AZ Gerät nicht ab, bevor Sie das Programm abgeschaltet haben. Das kann dazu führen, dass einige Programme blockieren ("einfrieren").

### **Aktualisierung der SynScan**TM **Firmware**

Von Version 3.0 aufwärts kann die SynScan<sup>m</sup> AZ Firmware vom Anwender aktualisiert werden. Anwender können die neueste Version der SynScan<sup>m</sup> AZ Firmware von der Sky-Watcher Website herunterladen und ihre Handsteuerungen ganz einfach aktualisieren.

#### **Systemanforderungen**

SynScan<sup>™</sup> AZ Handsteuerung Version 3.0.oder spätere Version. Windows95 oder spätere Version. Eine verfügbare RS232C-Schnittstelle am PC. PC-Verbindungskabel, das mit der SynScan<sup>tt</sup> Handsteuerung mitgeliefert wird. Wechselstrom-Netzteil mit 7,5~15V/100mA (min.) Leistung. Netzstecker sollte einen Durchmesser von 2,1 mm mit Pluspol an der Spitze haben.

#### **Vorbereitung des PCs für die Aktualisierung**

- 1. Erstellen Sie in Ihrem Computer einen Ordner für alle Dateien, die sich auf die SynScan™ AZ beziehen, und benennen Sie diesen mit SynScan.
- 2. Besuchen Sie die Seite "Firmware Download Support Page" auf der Sky-Watcher Website unter: http://www.SkywatcherTelescope.net.
- 3. Laden Sie den SynScan™ Firmware Loader herunter und speichern Sie ihn im SynScan Ordner auf Ihrem Computer. Sie können auf Ihrem Desktop eine Verknüpfung erstellen, um in Zukunft schnell darauf zugreifen zu können. Sie müssen diese Software nur einmal herunterladen. Sobald sie auf Ihrem Computer gespeichert ist, werden für zukünftige Updates nur noch die Firmware-Daten benötigt.
- Laden Sie die Datei mit den Firmwaredaten mit der Bezeichnung SynScanVXXXXAZ.ssf herunter und 4. speichern diese im SynScan-Ordner. (XXXX steht für die Versionsnummer der Firmware.)

Besuchen Sie die Sky-Watcher Website häufig, um nach der neuesten Firmware zu sehen.

#### **Aktualisierung der SynScan™ AZ Handsteuerung**

- 1. Stecken Sie das RJ-11 Ende des PC-Verbindungskabels in die mittlere Buchse der Handsteuerung (Abb. e). Drücken Sie den Stecker in die Handsteuerung, bis er einrastet. Stecken Sie das andere Ende des Kabels mit dem DB9-Stecker in den RS-232 Port an ihrem PC.
- 2. Halten Sie die Tasten "0" und "8" gleichzeitig gedrückt, stecken Sie dann das Netzkabel in die Handsteuerung, wie in Abb. p zu sehen ist.
- 3. Die Handsteuerung wird die erfolgreiche Inbetriebnahme mit einem Piepton signalisieren. Auf dem SynScan™ AZ erscheint diese Anzeige: "SynScan™ Update Ver. x.x" auf der LCD-Anzeige, wie in Abb. q zu sehen ist. Das ist die Version des SynScan Bootloader.
- 4. Starten Sie die SynScanFirmwareLoader Software auf Ihrem PC. Sobald das Programm sich öffnet, sollten Sie ein Fenster wie in Abb. p sehen. Die Taste "HC.Version" gibt die Versionsnummern der Hardware, Firmware und Datenbank Ihrer Handsteuerung an. Das dient lediglich zu Ihrer Information. Für die Aktualisierung brauchen Sie diese Angaben nicht.

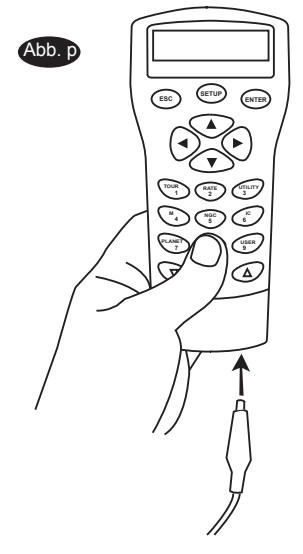

All rights reserved. No part of this publication may be reproduced, stored in a retrieval system or transmitted, in any form or by any means, electronic, mechanical, photocopying recording or otherwise, without the prior permission of Optical Vision Limited.

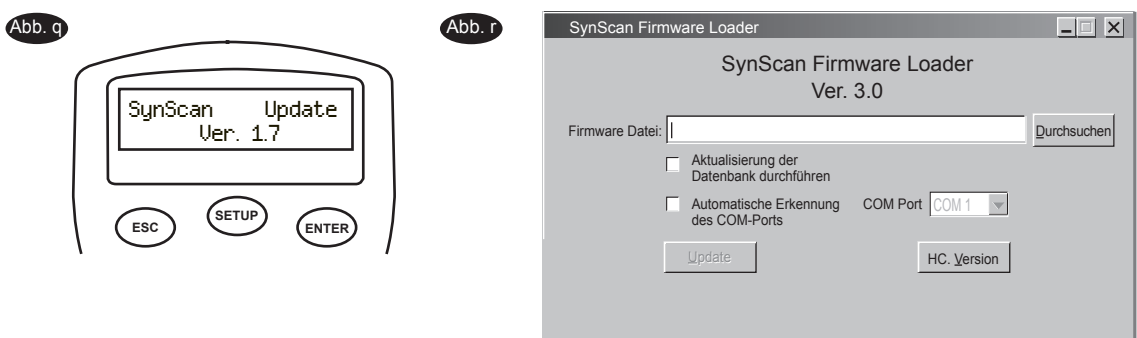

5. Klicken Sie auf "Browse" ("Durchsuchen"), um die Datei SynScanVXXXXAZ.ssf im SynScan-Ordner auszuwählen. Klicken Sie auf "Update", um mit dem Herunterladen der neuen Firmware in Ihre SynScan™ AZ Handsteuerung zu beginnen. Sie sehen den Aktualisierungsstatus unterhalb der Tasten "Update" und "HC. Version" (Abb. s).

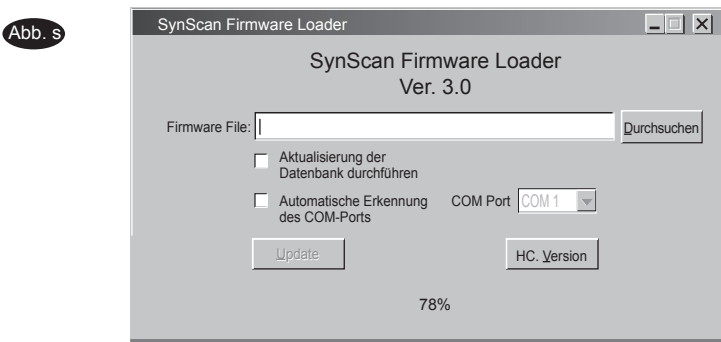

6. Wenn der Download abgeschlossen ist, wird als Status "Update Complete" ("Aktualisierung abgeschlossen") angezeigt. Die SynScan™ Handsteuerung ist jetzt auf die neueste Firmware aktualisiert. Die Aktualisierung der Firmware dauert normalerweise etwa 30 Sekunden. Es kann länger dauern, wenn Sie einen Adapter von USB zu einem seriellen Anschluss verwenden (USB-RS232 Konverter).

Wird die Fehlermeldung "Can not connect to a SynScan hand control" ("Verbindung zur SynScan Handsteuerung nicht möglich") angezeigt, kontrollieren Sie den Kabelanschluss und das PC-Kabel selbst. Prüfen Sie, ob sich alles in einem einwandfreien Zustand befindet. Schließen Sie alle Anwendungen, die möglicherweise den RS-232 Port belegen, und versuchen Sie es noch einmal.

Wenn die Fehlermeldung "Firmware update failed..." ("Aktualisierung der Firmware fehlgeschlagen") erscheint, setzen Sie die Handsteuerung zurück, indem Sie das Stromkabel entfernen und wieder einstecken. Wiederholen Sie den Aktualisierungsvorgang.

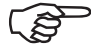

Die Datenübertragungsgeschwindigkeit zwischen der SynScan<sup>®</sup> Handsteuerung und dem PC ist standardmäßig auf 115kbps eingestellt. Die RS-232C Ports an manchen PCs unterstützen eine so hohe Geschwindigkeit möglicherweise nicht. Wenn der Aktualisierungsvorgang auch nach mehreren Versuchen fehlschlägt, können Sie die Geschwindigkeit senken, indem Sie die SETUP-Taste an der Handsteuerung drücken, nachdem das Netzkabel eingesteckt wurde. Dadurch wird die Datengeschwindigkeit auf 38,4 kbps (mittlere Geschwindigkeit)\* oder 9,6 kbps (niedrige Geschwindigkeit) gesenkt. Auf der LCD-Anzeige erscheint in der rechten unteren Ecke das Wort "Mi" (für "mittel") oder "Lo" (für "low/niedrig") und zeigt an, ob die Übertragungsgeschwindigkeit jetzt auf die mittlere oder die niedrige Geschwindigkeit eingestellt ist. Die Schritte für die Aktualisierung der Firmware bleiben die gleichen, nur dauert es nun länger, bis der Prozess abgeschlossen ist.

*\*Verfügbar in SynScan Bootloader Version 1.6 oder neueren Versionen.*

All rights reserved. No part of this publication may be reproduced, stored in a retrieval system or transmitted, in any form or by any means, electronic, mechanical, photocopying recording or otherwise, without the prior permission of Optical Vision Limited.

## SynScan" AZ MENÜBAUM

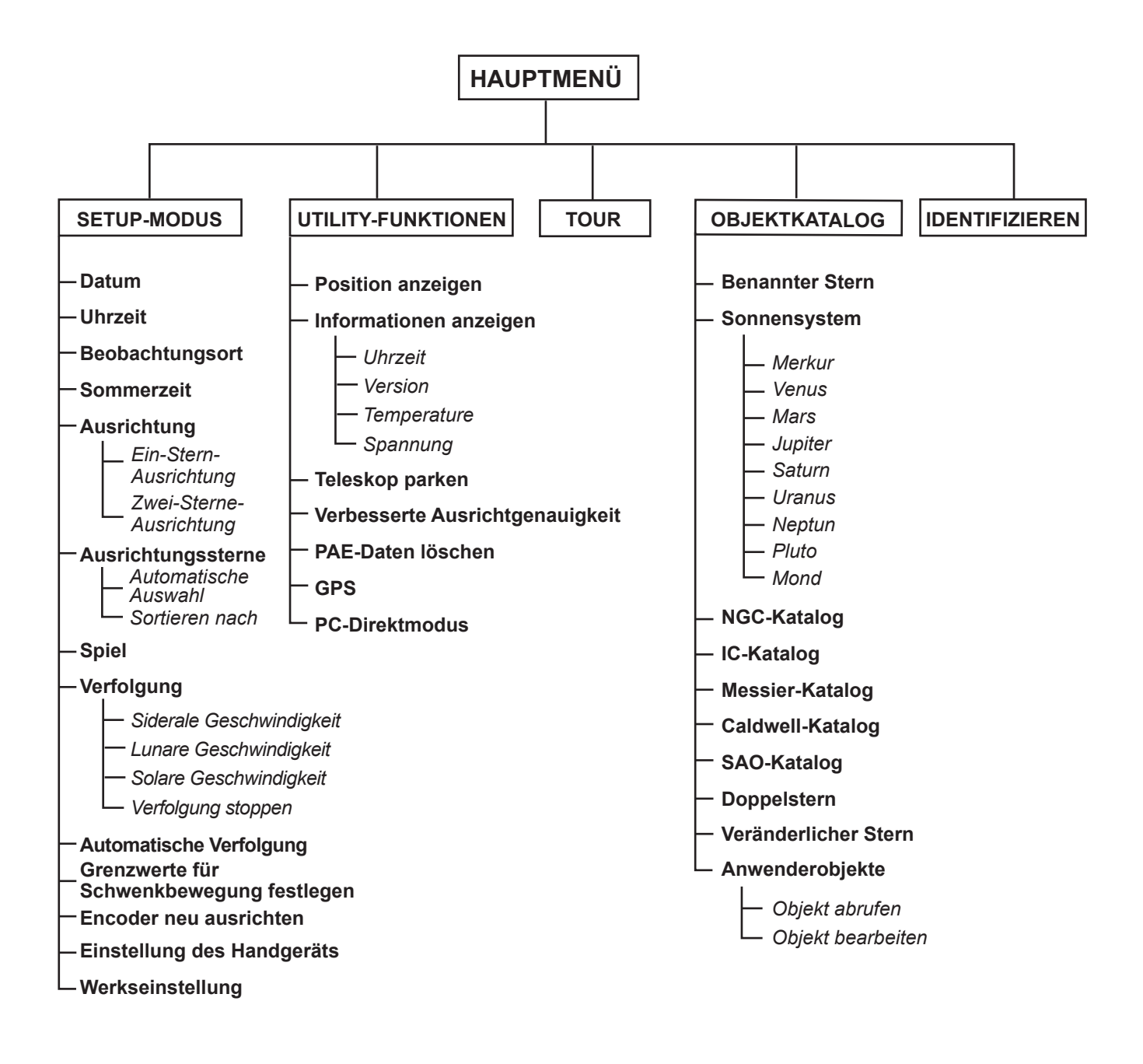

All rights reserved. No part of this publication may be reproduced, stored in a retrieval system or transmitted, in any form or by any means, electronic, mechanical, photocopying,<br>recording or otherwise, without the prior

Alle Rechte vorbehalten. Diese Publikation darf ohne die vorherige schriftliche Genehmigung von Optical Vision Limited weder ganz noch in Teilen, weder elektronisch noch mechanisch noch durch Fotokopien, Aufnahmen oder auf andere Weise reproduziert, in einem Abfragesystem bereitgestellt oder übertragen werden.

## TECHNISCHE DATEN

#### **TECHNISCHE DATEN DER SynScan™ AZ**

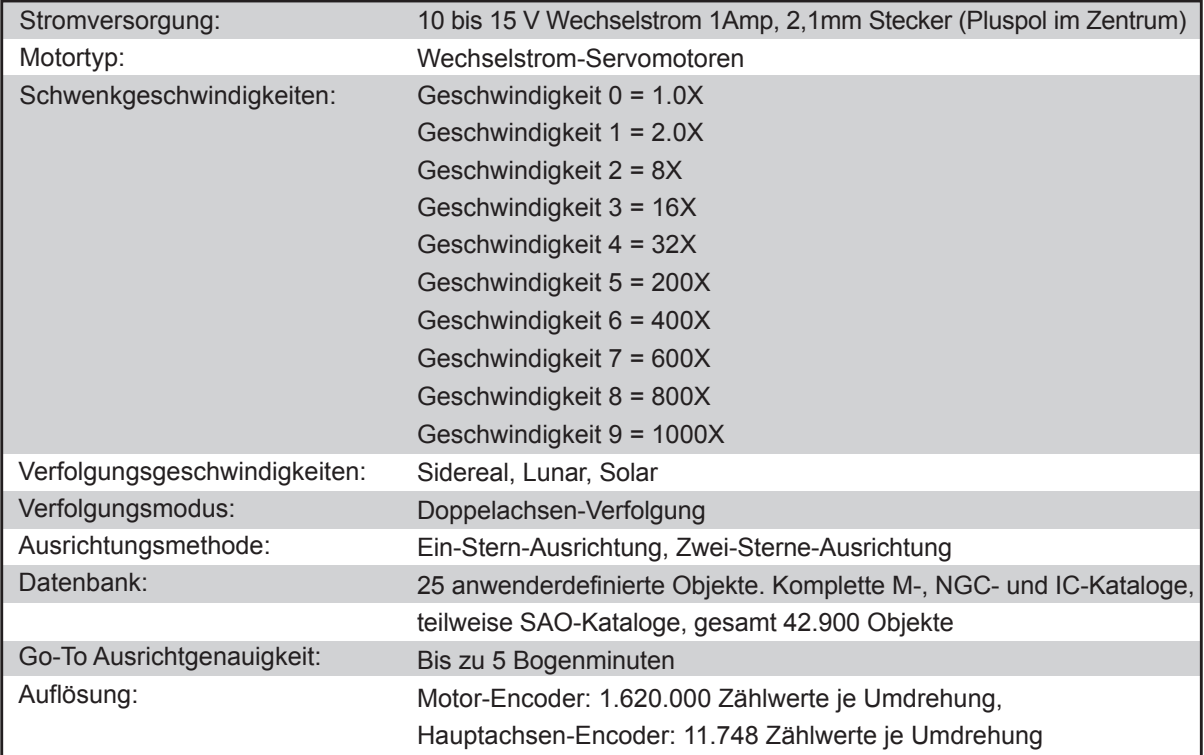

All rights reserved. No part of this publication may be reproduced, stored in a retrieval system or transmitted, in any form or by any means, electronic, mechanical, photocopying,<br>recording or otherwise, without the prior

## ANHANG A - RS-232 ANSCHLUSS

Die SynScan™ AZ Teleskope sind so konstruiert, dass sie über den RS-232-Port und ein RS-232-Kabel Steuerbefehle von einem Computer empfangen. Wenn die SynScan™ AZ erst einmal angeschlossen ist, kann sie mit dem meistverbreiteten Planetariumssoftwareprogramm gesteuert werden. Die SynScan™ AZ kommuniziert sofort mit einer Geschwindigkeit von 9600 bits/sec mit dem Computer, ohne Paritäts- und Stop-Bit. Alle Winkel werden mit einem 16-Bit-Winkel und als ASCII-Hexadezimalwert übermittelt.

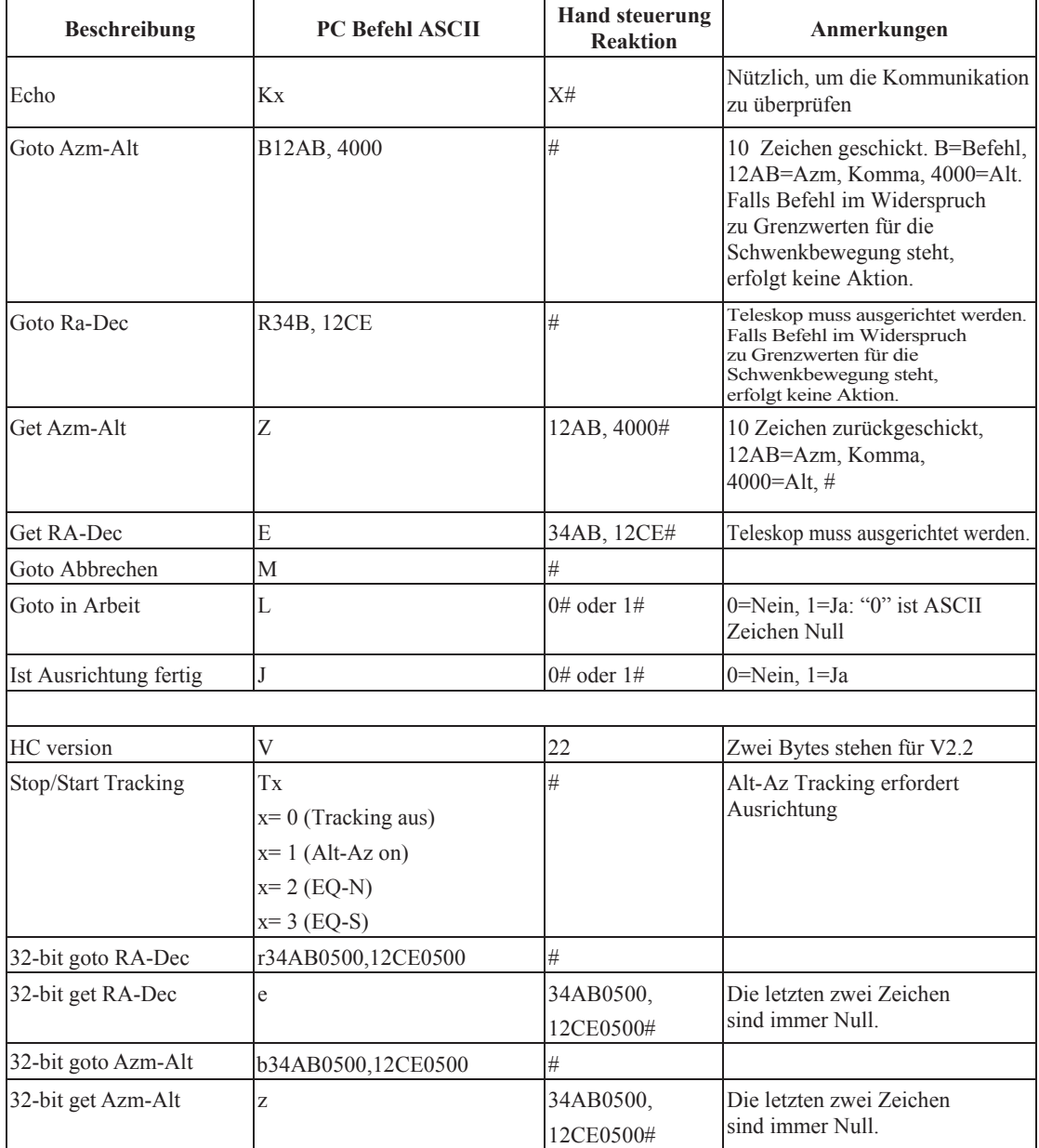

All rights reserved. No part of this publication may be reproduced, stored in a retrieval system or transmitted, in any form or by any means, electronic, mechanical, photocopying,<br>recording or otherwise, without the prior

Alle Rechte vorbehalten. Diese Publikation darf ohne die vorherige schriftliche Genehmigung von Optical Vision Limited weder ganz noch in Teilen, weder elektronisch noch mechanisch noch durch Fotokopien, Aufnahmen oder auf andere Weise reproduziert, in einem Abfragesystem bereitgestellt oder übertragen werden.

#### **Anschlussplan**

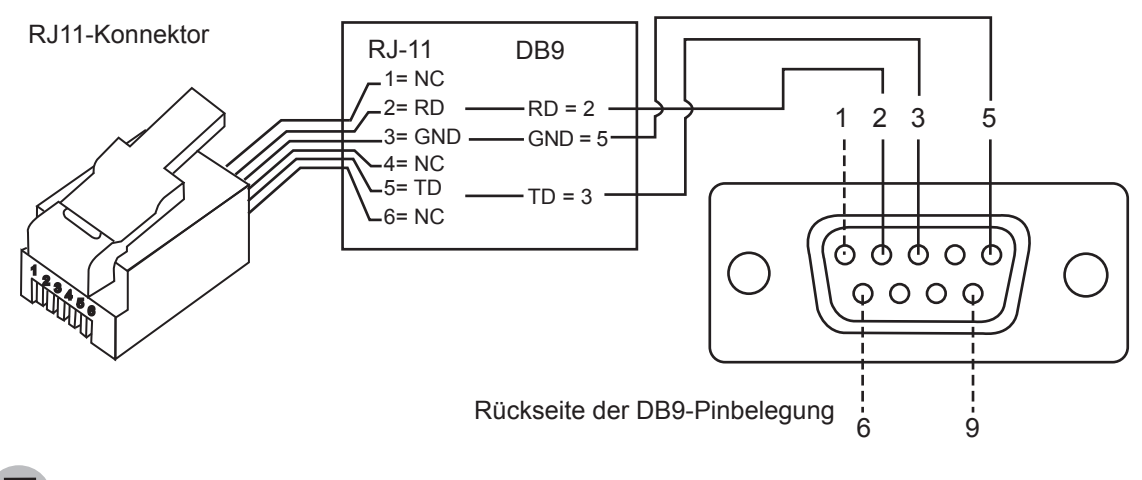

### **Zusätzliche RS232-Befehle**

#### **Eine Tracking-Geschwindigkeit über das RS232 zur Handsteuerung senden**

- 1. Multiplizieren Sie die gewünschte Tracking-Geschwindigkeit (Bogensekunden/Sekunde) mit 4. Zum Beispiel: Wenn die gewünschte Tracking-Geschwindigkeit 120 Bogensekunden/Sekunde beträgt (annähernd die 8-fache sidereale Geschwindigkeit), dann ist die TRACKRATE (Tracking-Geschewindigkeit) = 480.
- Teilen Sie die TRACKRATE in zwei Bytes auf, so dass (TRACKRATE=TrackRateHighByte\*256 2. + TrackRateLowByte). Ist beispielsweise TRACKRATE = 480, dann ist TrackRateHighByte = 1, TrackRateLowByte = 224.
- Um eine Tracking-Geschwindigkeit zu verschicken, schicken Sie die folgenden 8 Bytes: 3.
	- a. Positiv Azm Tracking: 80, 3, 16, 6, TrackRateHighByte, TrackRateLowByte, 0, 0 b. Negativ Azm Tracking: 80, 3, 16, 7, TrackRateHighByte, TrackRateLowByte, 0, 0 c. Positiv Alt Tracking: 80, 3, 17, 6, TrackRateHighByte, TrackRateLowByte, 0, 0 d. Negativ Alt Tracking: 80, 3, 17, 7, TrackRateHighByte, TrackRateLowByte, 0, 0
- 4. Von der Handsteuerung wird die Zahl 35 erwidert.

#### **Einen "Gehe langsam zu"-Befehl über das RS232 zur Handsteuerung senden**

- 1. Rechnen Sie die Winkelposition in eine 24-Bit-Zahl um. Beispiel: wenn die gewünschte Position 220? ist, dann ist POSITION\_24BIT = (220/360)\*224 = 10,252,743
- 2. Trennen Sie POSITION\_24BIT in drei Bytes, so dass (POSITION\_24BIT = PosHighByte \* 65536 + PosMedByte \* 256 + PosLowByte). Beispiel: PosHighByte = 156, PosMedByte = 113, PosLowByte = 199
- Senden Sie die folgenden 8 Bytes: 3.
	- a. Azm Slow Goto: 80, 4, 16, 23, PosHighByte, PosMedByte, PosLowByte, 0 b. Alt Slow Goto: 80, 4, 17, 23, PosHighByte, PosMedByte, PosLowByte, 0
- 4. Von der Handsteuerung wird die Zahl 35 erwidert.

#### **Zurücksetzen der Az oder Alt Position**

- 1. Rechnen Sie die Winkelposition wie im Slow-GoTo-Beispiel in eine 24-Bit-Zahl um.
- 2. Senden Sie die folgenden 8 Bytes:
	- a. Azm Set Position: 80, 4, 16, 4, PosHighByte, PosMedByte, PosLowByte, 0 b. Alt Set Position: 80, 4, 17, 4, PosHighByte, PosMedByte, PosLowByte, 0
- 3. Von der Handsteuerung wird die Zahl 35 erwidert.

All rights reserved. No part of this publication may be reproduced, stored in a retrieval system or transmitted, in any form or by any means, electronic, mechanical, photocopying, recording or otherwise, without the prior permission of Optical Vision Limited.

Alle Rechte vorbehalten. Diese Publikation darf ohne die vorherige schriftliche Genehmigung von Optical Vision Limited weder ganz noch in Teilen, weder elektronisch noch mechanisch noch durch Fotokopien, Aufnahmen oder auf andere Weise reproduziert, in einem Abfragesystem bereitgestellt oder übertragen werden.

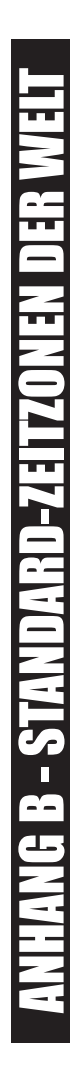

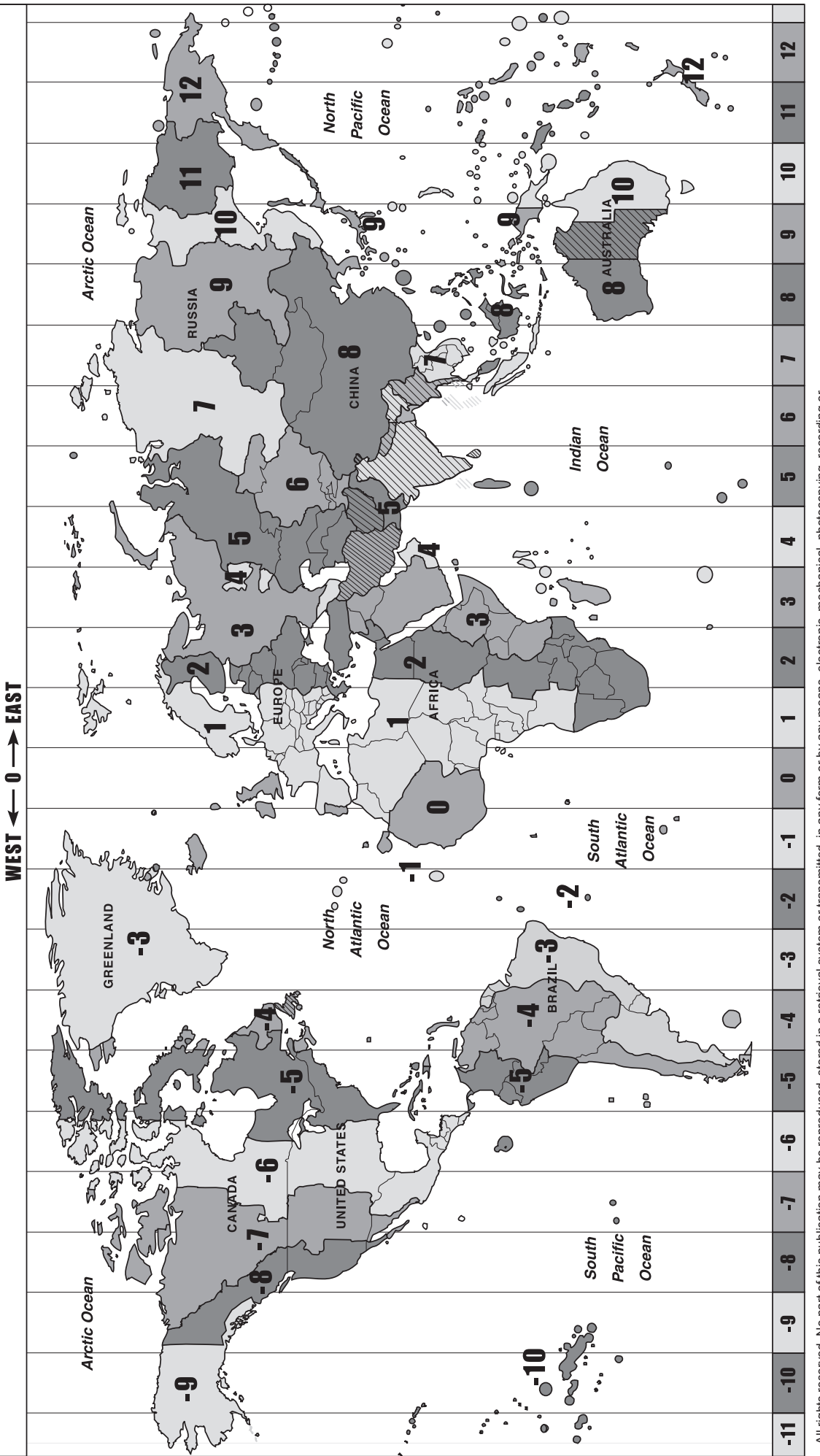

All rights reserved. No part of this publication may be reproduced, stored in a retrieval system or transmitted, in any form or by any means, electronic, mechanical, photocopying, recording or<br>otherwise, without the prior All rights reserved. No part of this publication may be reproduced, stored in a retrieval system or transmitted, in any form or by any means, electronic, mechanical, photocopying, recording or otherwise, without the prior permission of Optical Vision Limited.

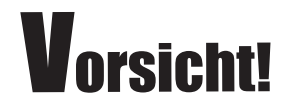

SEHEN SIE MIT IHREM TELESKOP NIE DIREKT IN DIE SONNE. DAS KANN ZU BLEIBENDEN AUGESCHÄDEN FÜHREN. VERWENDEN SIE EINEN GEEIGNETEN SONNENFILTER, UM DIE SONNE ZU BETRACHTEN. WENN SIE DIE SONNE BEOBACHTEN, SOLLTEN SIE EINE STAUBKAPPE ÜBER IHREN SUCHER LEGEN, UM IHN VOR DER SONNE ZU SCHÜTZEN. VEWENDEN SIE NIEMALS EINEN OKULARÄHNLICHEN SONNENFILTER UND VERWENDEN SIE IHR TELESKOP NIEMALS DAZU, UM SONNENLICHT AUF EINE ANDERE FLÄCHE ZU PROJIZIEREN. DIE SICH IM INNEREN ENTWICKELNDE HITZE WIRD DIE OPTISCHEN BAUTEILE DES TELESKOPS BESCHÄDIGEN.

All rights reserved. No part of this publication may be reproduced, stored in a retrieval system or transmitted, in any form or by any means, electronic, mechanical, photocopying, recording or otherwise, without the prior permission of Optical Vision Limited.